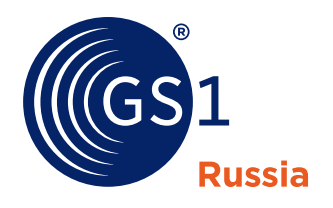

The Global Language of Business

# Каталог GS46 версия 3.2. Руководство пользователя портала

*Редакция 3.2, ноябрь 2023*

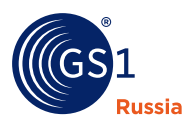

## **Краткие сведения**

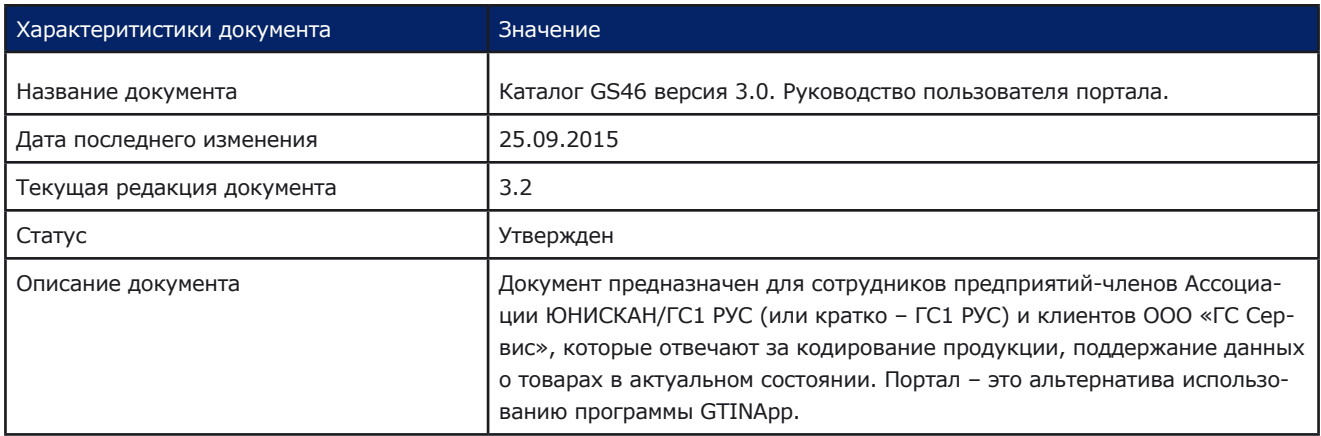

## **Соавторы**

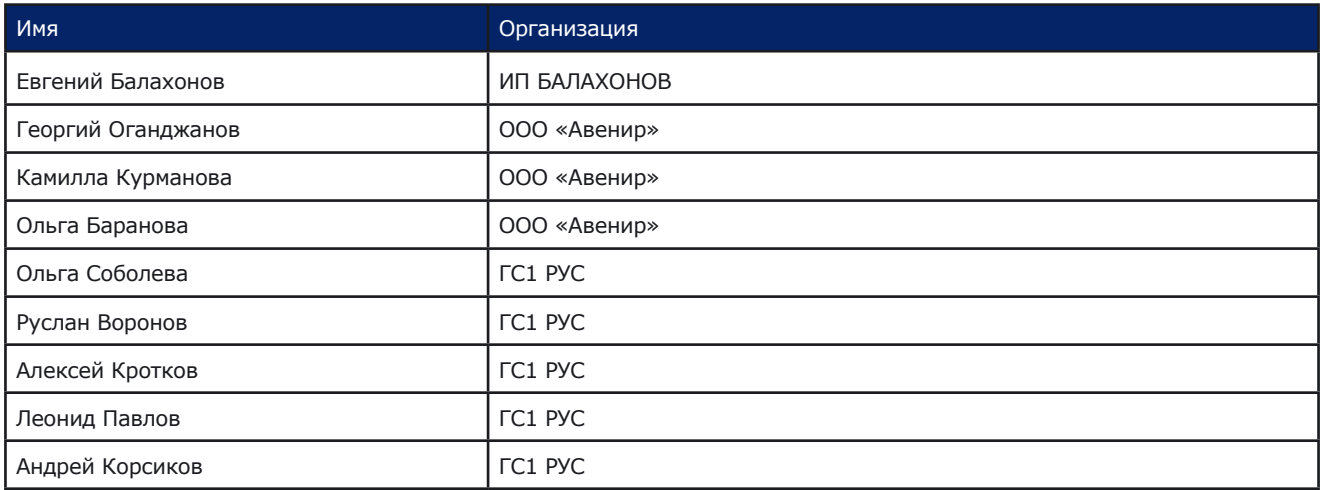

## **Журнал изменений**

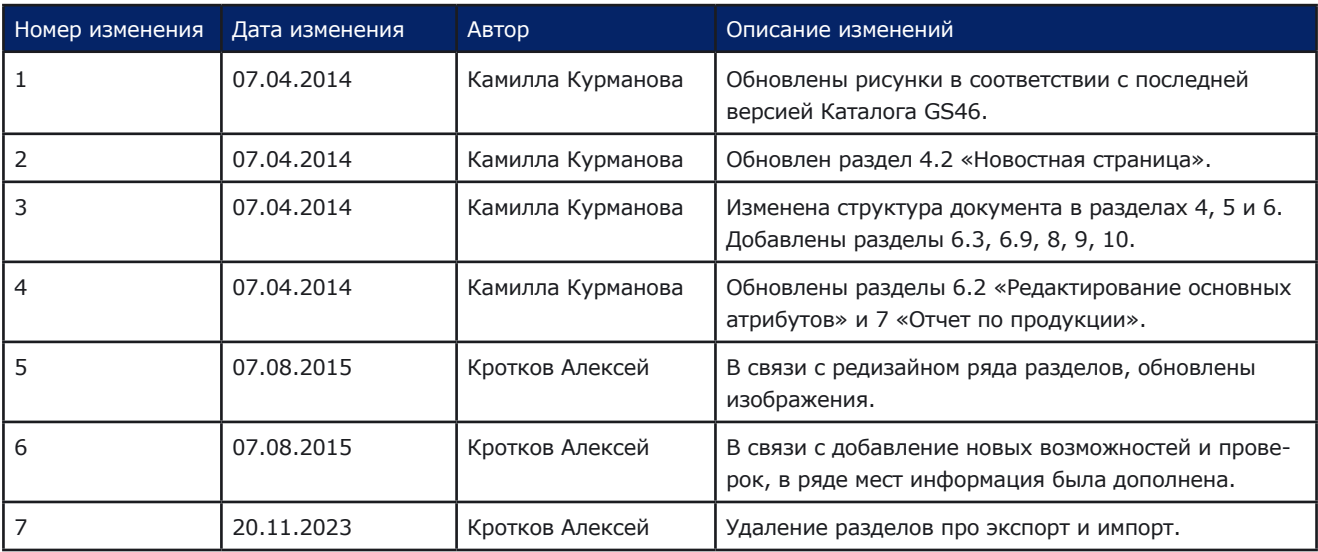

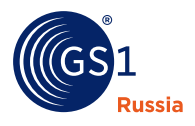

## Содержание

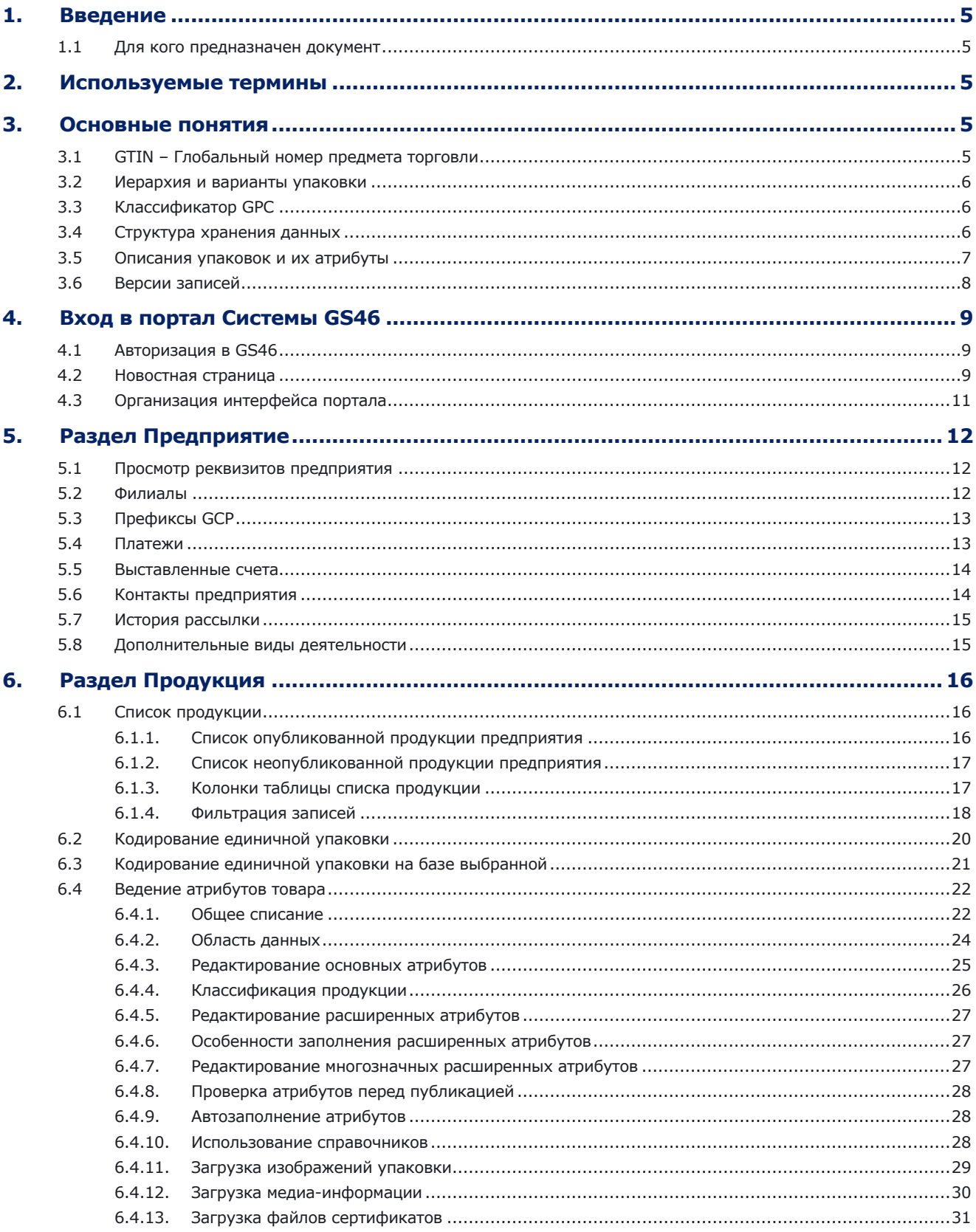

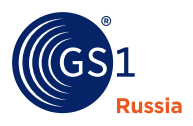

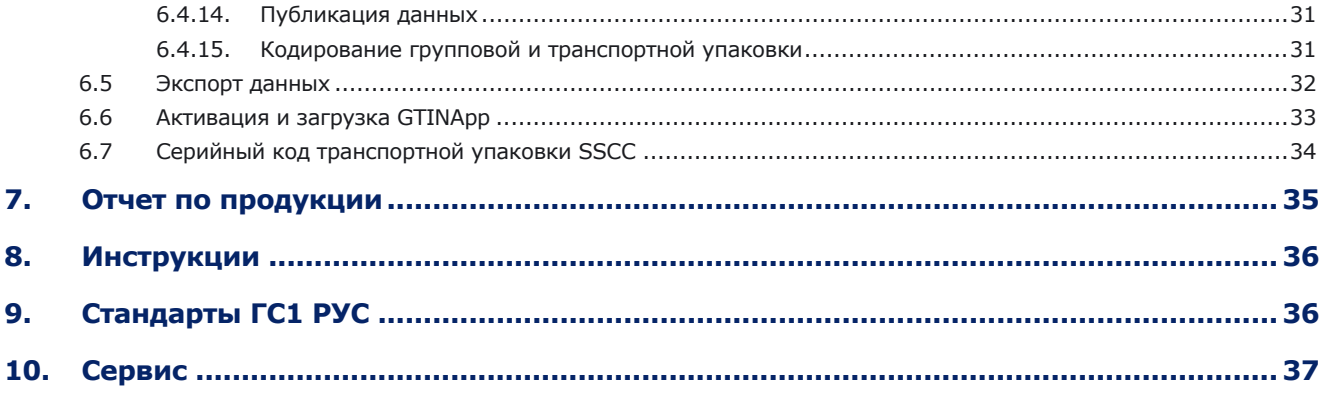

<span id="page-4-0"></span>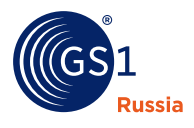

## **1 Введение**

Каталог GS46 представляет собой Web-приложение для работы производителей и дистрибьюторов с базой ГС1 РУС через интернет-браузер.

## **1.1 Для кого предназначен документ**

Документ предназначен для сотрудников предприятий - членов ГС1 РУС (производителей, поставщиков и дистрибьюторов) и клиентов ООО «ГС Сервис», которые отвечают за кодирование продукции, поддержание данных о товарах в актуальном состоянии.

## **2 Используемые термины**

**Товар** – в данном контексте единица продукции, характеризуемая определенными потребительскими свойствами, представленными в виде атрибутов.

**Информация о предприятии** - сведения о предприятии, его реквизитах, контактных данных и прочее.

**Информация о товаре** – сведения о товаре, о его параметрах и свойствах.

**Данные о предприятии** - информация о предприятии, представленная в удобном для обработки виде в виде атрибутов, возможной связи между атрибутами и их значений, указанных полномочным представителем предприятия в полностью заполненном Заявлении.

**Данные о товаре** – информация о товаре, представленная в виде набора атрибутов, возможной связи между атрибутами и их значений, занесенными в каталог GS46 производителями как самостоятельно с помощью существующих сервисов доступа к каталогу, так и посредством заполнения специальных форм и последующей ручной обработки этих форм операторами ГС1 РУС или ГС Сервис.

**Пользователь каталога** – представитель предприятия-члена ГС1 РУС, предприятия или индивидуального предпринимателя - клиента компании ГС Сервис, имеющий доступ к информации о данном предприятии и его продукции в Каталоге GS46 на основании выданных этому предприятию идентификатора и пароля.

**Внешний пользователь** – физическое или юридическое лицо, получающее информацию из каталога на общих или специальных условиях (соглашениях).

**Измерительная лаборатория iLab** – Сеть измерительных лабораторий, авторизованных Ассоциацией ГС1 РУС, предоставляющая услуги измерения образцов продукции и формирования карточек товара в Каталоге GS46.

**Программа самостоятельного кодирования GTINApp** – программа, распространяемая среди членов ГС1 РУС, предназначенная для самостоятельного ввода данных о своей продукции в Каталог GS46.

## **3 Основные понятия**

## **3.1. GTIN – глобальный номер предмета торговли**

**Глобальный номер предмета торговли** – Идентификационный ключ GS1, используемый для идентификации предметов торговли. Присваивается любому предмету торговли (продукции или услуге), который может быть оценен, заказан или на который может быть выставлен счет в любой точке цепи поставки. Структура данных для представления номера GTIN включает префикс компании (для членов ГС1 РУС – это регистрационный номер предприятия, присваиваемый предприятию при его регистрации в ГС1 РУС), номер предмета торговли и контрольную цифру.

<span id="page-5-0"></span>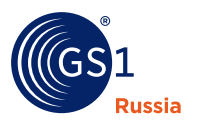

Существует 4 варианта структуры номера GTIN:

- **1 13-разрядный номер GTIN-13** применяется для идентификации стандартных предметов торговли, которые будут проходить через POS-терминал.
- **2 8-разрядный номер GTIN-8** применяется для идентификации малоразмерных предметов торговли, которые будут проходить через POS-терминал; включает трехразрядный префикс национальной организации, номер предмета торговли и контрольную цифру. (Назначением номера GTIN-8 занимается непосредственно ГС1 РУС по заявке производителя).
- **3 14-разрядный номер GTIN-14** предназначен для идентификации предметов торговли, которые не будут проходить через POS-терминал и в состав которых входят предметы торговли, идентифицированные с помощью GTIN-8, GTIN-13. (Это могут быть, например, короба, ящики).
- **4 12-разрядный номер GTIN-12** предназначен для идентификации предметов торговли, предназначенных для реализации через некоторые розничные сети США и Канады.

## **3.2. Иерархия и варианты упаковки**

Мы рассматриваем следующие уровни иерархии упаковки:

- $\blacksquare$ Единичная (потребительская) упаковка
- Групповая упаковка  $\blacksquare$
- Транспортная упаковка

Единичная упаковка является неотъемлемой частью расфасованных товаров. Она переходит с упакованными в неё продуктами в собственность потребителя. К ней относятся бумажные обёртки, картонные коробки, жестяные банки, тюбики, флаконы, плёнка и т. д.

Из единичных упаковок формируется групповая упаковка, позволяющая облегчить транспортирование товара внутри производственного помещения или торгового зала, а также дальнейшее формирование транспортной упаковки.

В отдельных случаях групповая упаковка может являться транспортной. Транспортная упаковка применяется для перевозки или хранения товаров в процессе продвижения их от производителя до потребителя. К ней относятся деревянные, металлические, полиэтиленовые ящики, бочки, тканевые и бумажные мешки, паковочные ткани, полимерные плёнки и пр.

Транспортной упаковкой могут служить также контейнеры, пакеты, стопки лотков и т. п., в которых товары не только доставляются в места хранения и продажи, но одновременно являются оборудованием для продажи.

## **3.3. Классификатор GPC**

В Каталоге GS46 используется Классификатор GS1 GPC, представляющий собой стандартный международный классификатор продукции. Он предназначен для определения классификационной категории продукции и является одной из важнейших составляющих системы «Каталог GS46».

Классификатор GPC включает четыре уровня: **Сегмент – Семейство – Класс – Блок**. Выбранная по классификатору GPC классификационная категория определяет набор атрибутов, с помощью которых можно описать товар (на уровне единичной упаковки).

## **3.4. Структура хранения данных**

Описание иерархии упаковки смотрите в п. 3.2.

Структура хранения данных товаров в системе GS46 представлена на р[ис. 1](#page-6-0):

<span id="page-6-0"></span>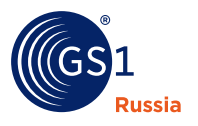

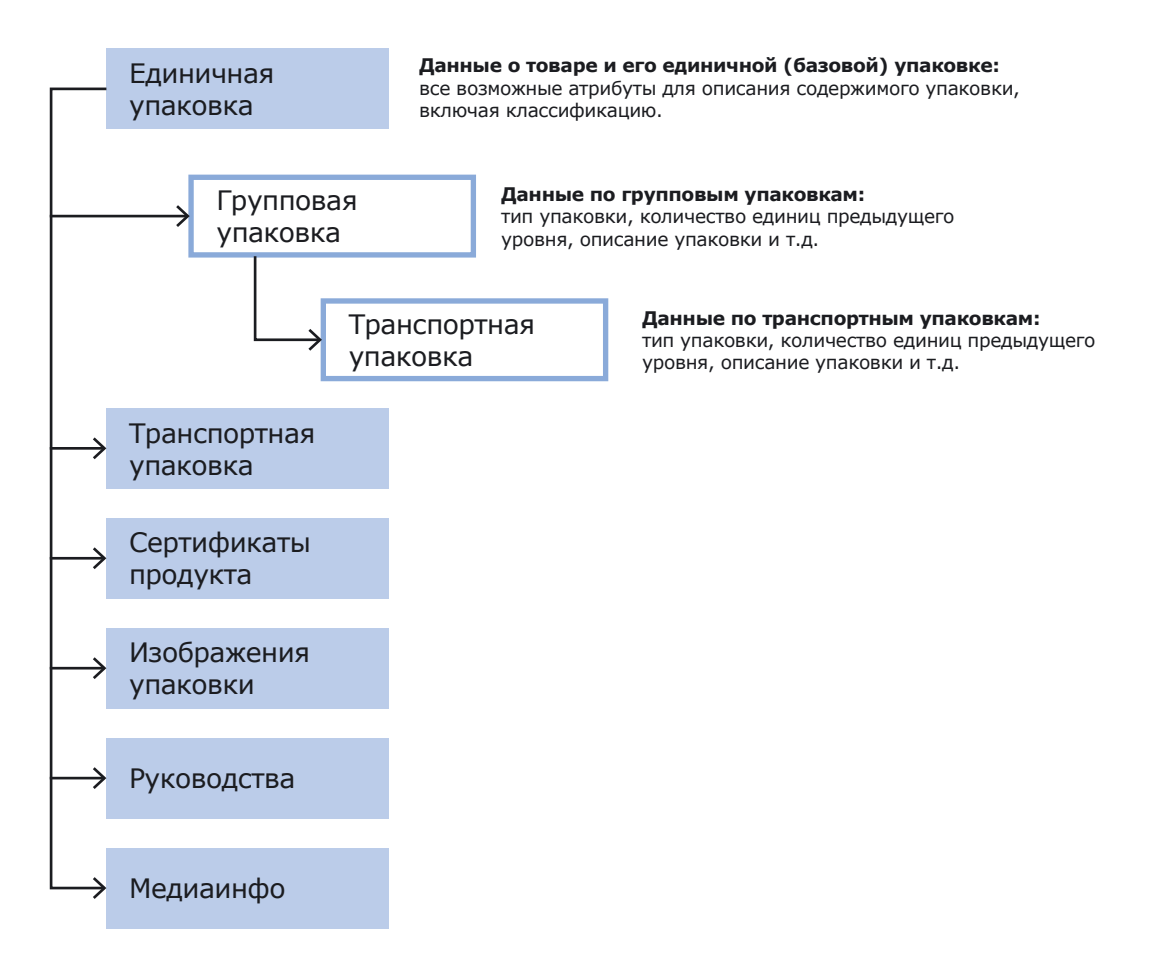

**Рис. 1.** Схема хранения данных о товаре в Каталоге GS46 версии 3.0.

Головной записью всегда является запись с данными единичной упаковки. К ней может быть создано неограниченное число записей групповой упаковки и до 9-ти записей транспортной упаковки. К каждой записи групповой упаковки может быть создано до 9-ти записей транспортной упаковки.

Для каждой единичной упаковки может быть создано неограниченное число записей:

- Сертификатов продукта;
- Изображений упаковки;  $\blacksquare$
- $\blacksquare$ Руководств (файлов руководств);
- Файлов с любой медиа-информацией.

## **3.5. Описания упаковок и их атрибуты**

Атрибуты, из которых составляются объекты данных (таблицы) в системе GS46 (например, такие как «Единичная упаковка», «Предприятие» и т.д.), разделяются на основные и расширенные.

Перечень основных атрибутов для каждой записи одного объекта (таблицы) неизменен. Например, все записи «Единичной упаковки» будут иметь одинаковый состав основных атрибутов. Каждый основной атрибут содержит только одно значение.

Состав расширенных атрибутов зависит от классификации товара по классификатору GPC (см. п. [3.3](#page-5-0)). Расширенные атрибуты могут хранить одно или несколько значений в зависимости от их типа.

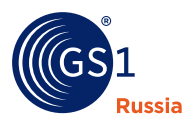

## **3.6. Версии записей**

Версия изменений - это черновик, с которым работает пользователь или оператор системы. Такой черновик создается каждый раз, когда пользователь или оператор начинает изменение данных. Черновик, созданный пользователем на портале, не виден никому, кроме пользователей его предприятия. Имеется возможность сохранить такой черновик, а позже снова возобновить с ним работу. По окончании правки данных пользователь может опубликовать данную версию изменений. Необходимое условие для этого – заполнение всех обязательных полей этого товара. После публикации версия изменений превращается в актуальную версию. В каждый момент времени может существовать только одна версия изменений для каждой записи о товаре. Версия изменений может также быть создана оператором ГС1 РУС/ГС СЕРВИС. В этом случае она не видна пользователю на портале, и пока она не опубликована или не удалена, пользователь портала не может создать свою версию изменений, иными словами не может редактировать данные.

**Актуальная версия** - это версия данных о товаре, которая видна всем пользователям системы. Она представляет собой данные в законченном виде. В каждый момент времени может существовать только одна актуальная версия для каждой записи данных о товаре.

**Историческая версия** - в нее переносятся предыдущая актуальная версия в случае публикации версии изменений. По историческим версиям можно посмотреть, какие данные находились в полях записи ранее. В настоящий момент просмотр данных версий возможен только для операторов ГС1 РУС/ГС Сервис.

Жизненный цикл версии данных в системе GS46 представлен на рис. 2:

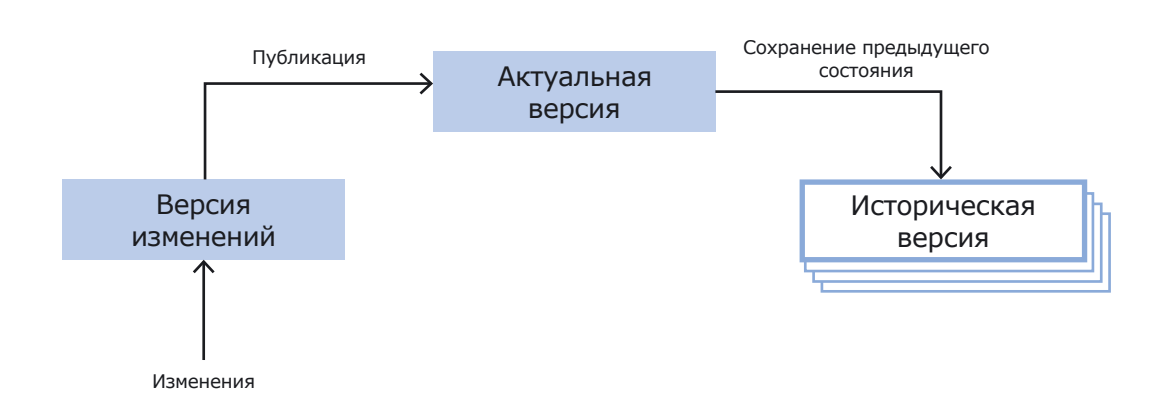

**Рис. 2.** Жизненный цикл версий данных в Каталоге GS46 версии 3.0.

<span id="page-8-0"></span>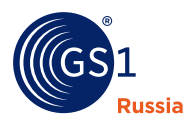

## **4. Вход в портал системы GS 46**

## **4.1. Авторизация в GS46**

Вход в систему осуществляется по адрес[у http://gs46.gs1ru.org.]( http://gs46.gs1ru.org) При входе необходимо ввести логин и пароль пользователя в окно, как показано ниже, на рис. 3:

**Рис. 3.** Экран входа в систему.

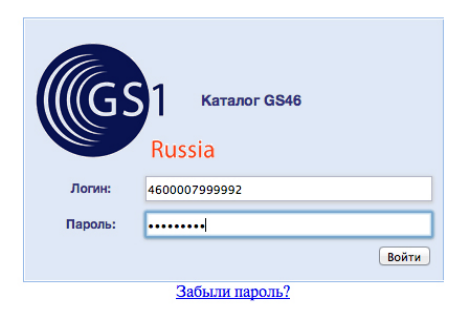

**Логин** – это ваш номер GLN, полученный при регистрации в Ассоциации и указанный в Свидетельстве о регистрации.

## **4.2. Новостная страница**

Новостная страница является первой страницей портала, ее пример показан на рис. 4:

**Рис. 4.** Новостная страница.

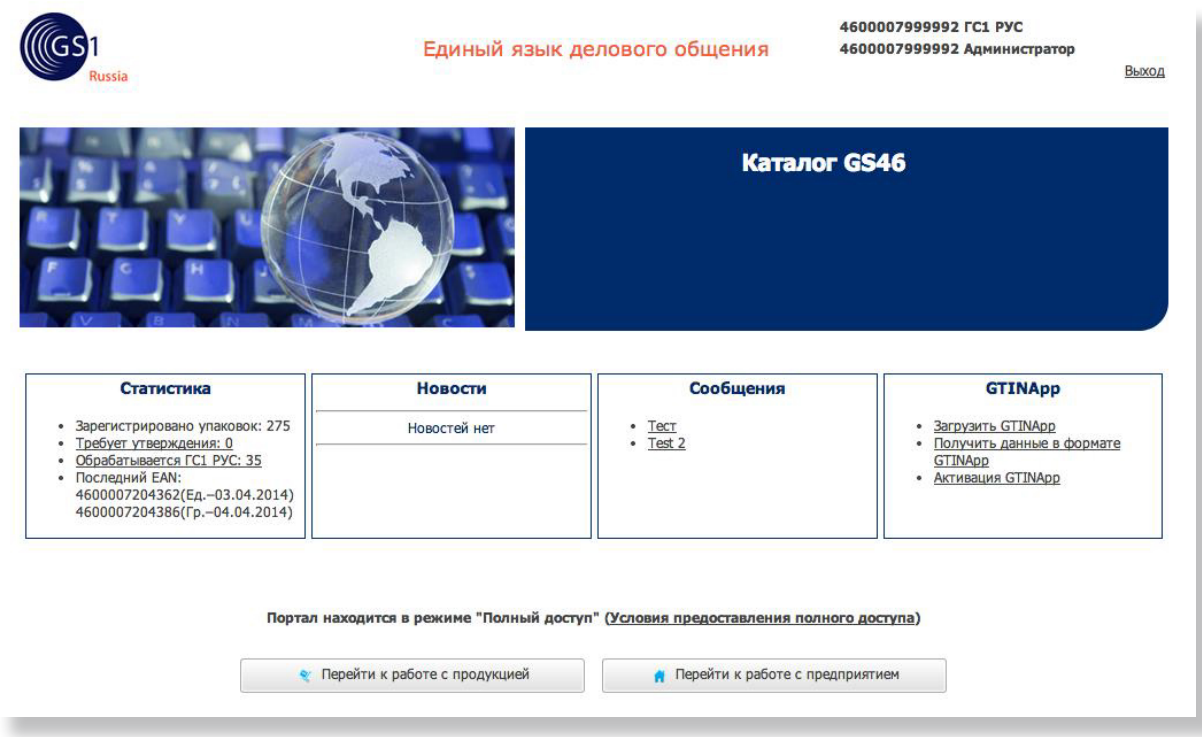

На новостной странице размещаются следующие информационные блоки:

r. **Cтатистика** – статистические данные, относящиеся к процессу кодирования упаковок вашей продукции: количество зарегистрированных упаковок, количество карточек товаров, полученных от измерительной лаборатории iLab для утверждения и публикации, количество товаров находящихся в обработке ГС1 РУС или на исследовании в iLab;

<span id="page-9-0"></span>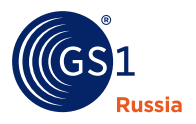

- n **Новости** – новостная колонка для предприятий - членов ГС1 РУС;
- $\blacksquare$ **Сообщения** – личные сообщения специально для вашего предприятия;
- $\blacksquare$ **GTINApp** – «быстрые» ссылки для загрузки и активации программы самостоятельного кодирования GTINApp.

Также отображается информация о режиме работы портала: полный доступ или только чтение. С условиями предоставления полного доступа можно ознакомиться, нажав на ссылку «Условия предоставления полного доступа» в режиме полного доступа или на ссылку «Изменить» в режиме только чтение (рис. 5).

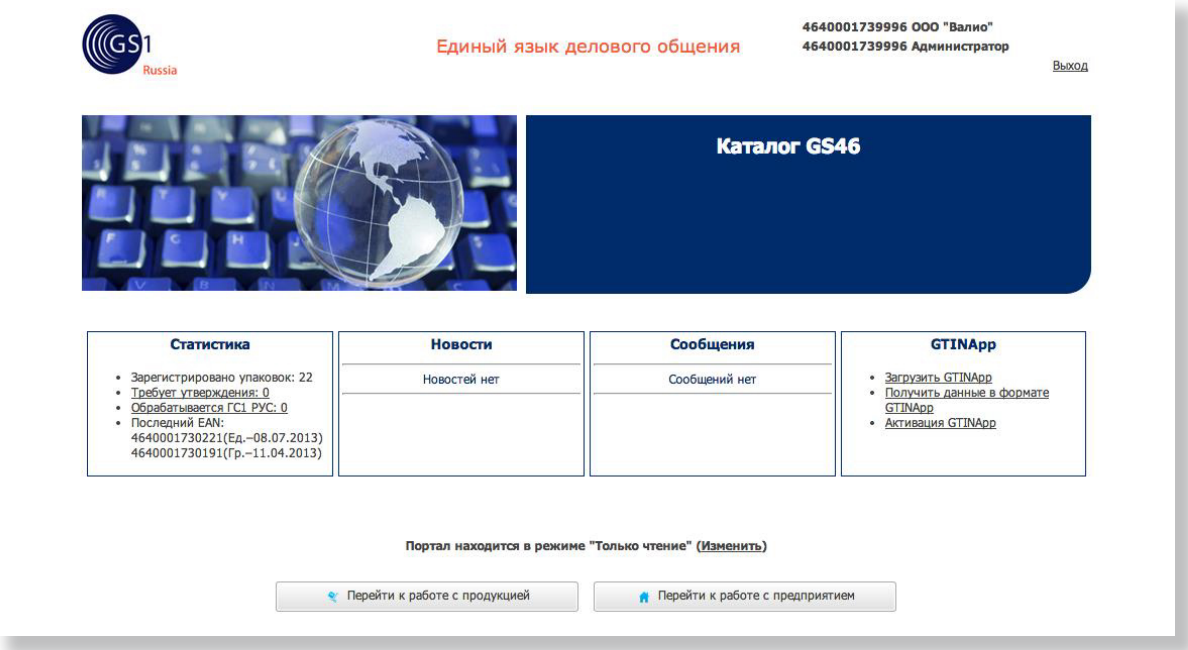

**Рис. 5.** Портал в режиме «Только чтение».

Если принять условия полного доступа в режиме только чтение, автоматически будет отправлена заявка на получение полного доступа к Каталогу GS46 (рис. 6).

**Рис. 6.** Условия предоставления полного доступа.

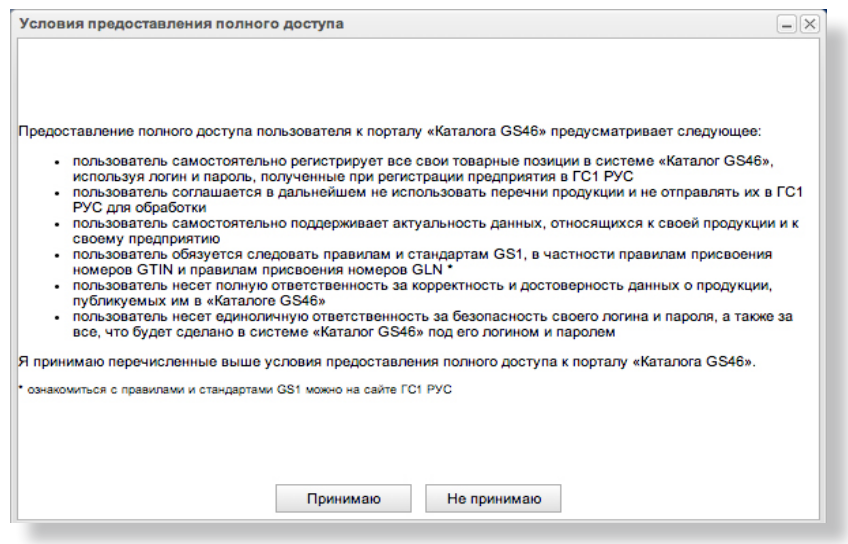

<span id="page-10-0"></span>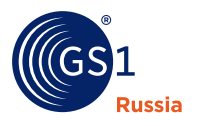

Для того чтобы перейти к работе с порталом нажмите кнопку «Перейти к работе с продукцией» или «Перейти к работе с предприятием» внизу страницы ([рис. 5\)](#page-9-0). Кнопка «Перейти к работе с продукцией» открывает форму со списком продукции. Кнопка «Перейти к работе с предприятием» открывает форму с реквизитами предприятия.

## **4.3. Организация интерфейса портала**

Общий вид рабочего окна портала показан на р[ис. 7](#page-11-0) (отдельные части экрана выделены красными рамками):

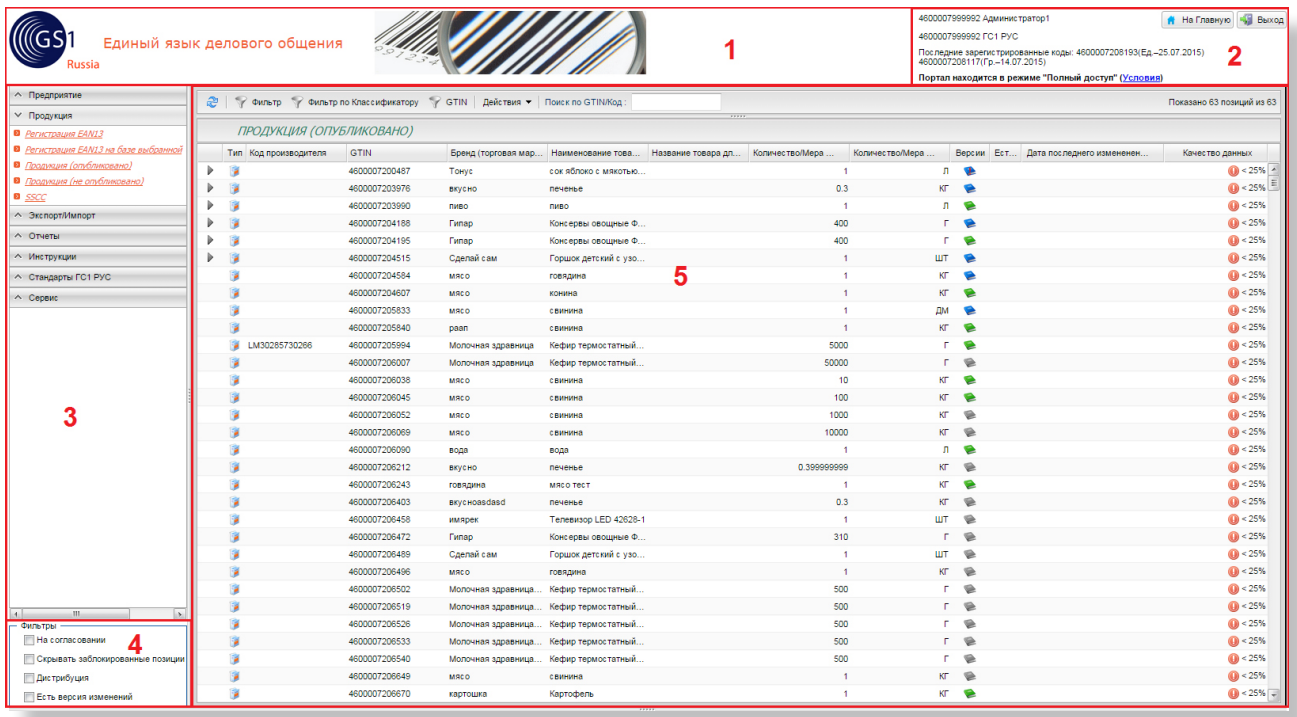

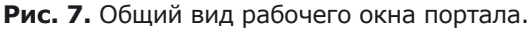

- 1. Заголовок;
- 2. Информация по текущему пользователю и управляющие кнопки;
- 3. Главное меню;
- 4. Быстрые фильтры;
- 5. Рабочая область.

В целях максимизации использования экрана компьютера можно изменить ширину главного меню (3) путем перетаскивания мышкой границы между областями.

<span id="page-11-0"></span>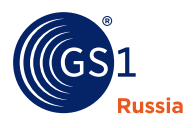

## **5. Раздел Предприятие**

## **5.1. Просмотр реквизитов предприятия**

Для просмотра реквизитов своего предприятия нажмите на новостной странице кнопку «Перейти к работе с предприятием» или выберите в главном меню (слева) пункт **Предприятие > Реквизиты предприятия**, как показано на рис. 8:

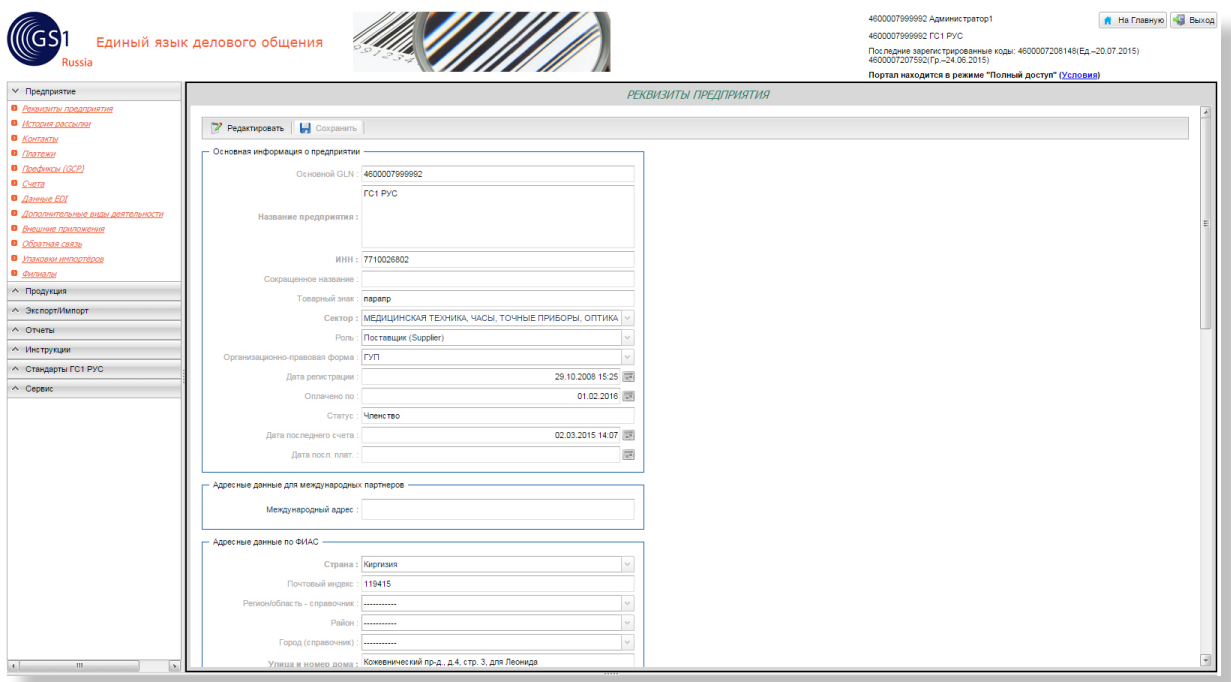

## **Рис. 8.** Просмотр реквизитов предприятия.

## **5.2. Филиалы**

Для просмотра филиалов выберите в главном меню (слева) пункт **Предприятие > Филиалы**, как показано на рис. 9:

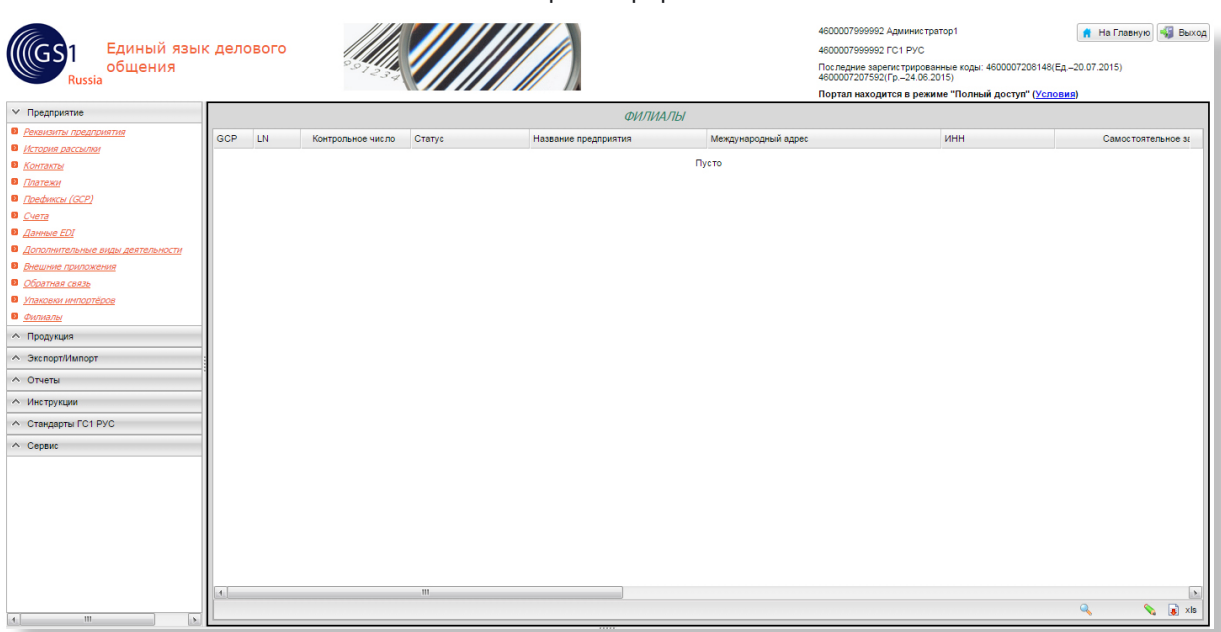

## **Рис. 9.** Просмотр филиалов.

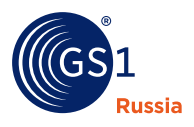

## **5.3. Префиксы GCP**

Для просмотра зарегистрированных префиксов GCP и номеров GLN вашего предприятия выберите в главном меню (слева) пункт **Предприятие > Префиксы (GCP)**, как показано на рис. 10:

**Рис. 10.** Список префиксов предприятия.

| Единый язык делового<br>общения<br><b>Russia</b> |           |       |                   |                                 | 4600007999992 Администратор1<br>4600007999992 FC1 PVC<br>Последние зарегистрированные коды: 4600007208148(Ед.-20.07.2015)<br>4600007207592(Гр.-24.06.2015)<br>Портал находится в режиме "Полный доступ" (Условия) |             | <b>А</b> На Главную <b>Выход</b> |
|--------------------------------------------------|-----------|-------|-------------------|---------------------------------|----------------------------------------------------------------------------------------------------|-------------|----------------------------------|
| ∨ Предприятие                                    |           |       |                   | ПРЕФИКСЫ (GCP)                  |                                                                                                    |             |                                  |
| В Реквизиты предприятия                          | Префикс   | LN.   | Контрольное число | Описание префикса<br><b>GLN</b> | Основной префикс                                                                                                    | № документа | Дата создания                    |
| В История рассылки<br>В Контакты                 | 4600007   | 99999 | $\overline{2}$    | 4600007999992                   | $\sqrt{2}$                                                                                                    |             | 18.06.2005 20:06                 |
| • Платежи                                        | 462000737 | 999   | $\bullet$         | 4620007379990                   | $\Box$                                                                                                    |             | 07.12.2007 15:36                 |
| <b>B Префиксы</b> (GCP)                          |           |       |                   |                                 |                                                                                                    |             |                                  |
| В Счета                                          |           |       |                   |                                 |                                                                                                    |             |                                  |
| • Данные ЕDI                                     |           |       |                   |                                 |                                                                                                    |             |                                  |
| • Дополнительные виды деятельности               |           |       |                   |                                 |                                                                                                    |             |                                  |
| В Внешние приложения                             |           |       |                   |                                 |                                                                                                    |             |                                  |
| • Обратная связь                                 |           |       |                   |                                 |                                                                                                    |             |                                  |
| В Упаковки импортёров                            |           |       |                   |                                 |                                                                                                    |             |                                  |
| • Филиалы                                        |           |       |                   |                                 |                                                                                                    |             |                                  |
| А Продукция                                      |           |       |                   |                                 |                                                                                                    |             |                                  |
| ∧ Экспорт/Импорт                                 |           |       |                   |                                 |                                                                                                    |             |                                  |
| <b>^ Отчеты</b>                                  |           |       |                   |                                 |                                                                                                    |             |                                  |
| ∧ Инструкции                                     |           |       |                   |                                 |                                                                                                    |             |                                  |
| ← Стандарты ГС1 РУС                              |           |       |                   |                                 |                                                                                                    |             |                                  |
| $\wedge$ Сервис                                  |           |       |                   |                                 |                                                                                                    |             |                                  |
| $ A_1 $<br>$-111 -$<br>IN.                       |           |       |                   |                                 |                                                                                                    |             | $\mathbb{Q}$ $\mathbb{R}$ xls    |

Что такое префикс GCP (Глобальный префикс предприятия), можно прочесть по следующему адресу: [http://www.gs1ru.org.]( http://www.gs1ru.org)

## **5.4. Платежи**

Для просмотра списка платежей своего предприятия выберите в главном меню (слева) пункт **Предприятие > Платежи**, как показано на рис. 11:

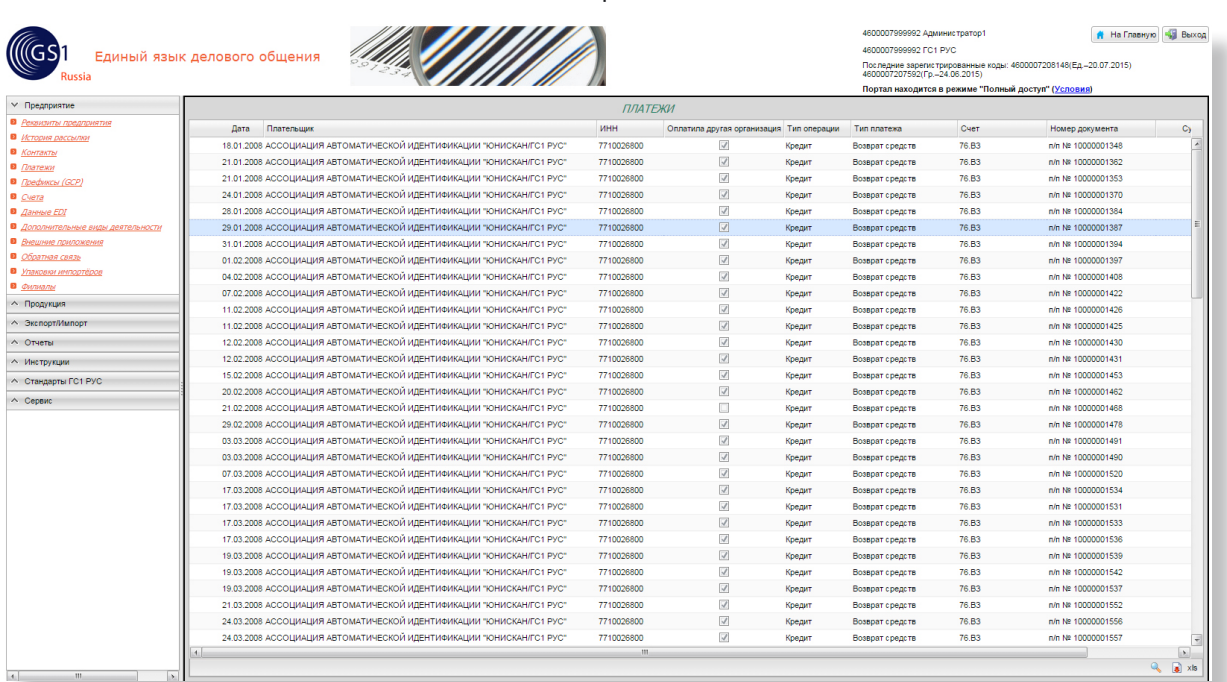

**Рис. 11.** История платежей.

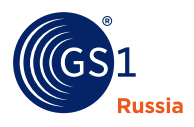

## **5.5. Выставленные счета**

Для просмотра списка счетов, выставленных вашему предприятию, выберите в главном меню (слева) пункт **Предприятие > Счета**, как показано на рис. 12:

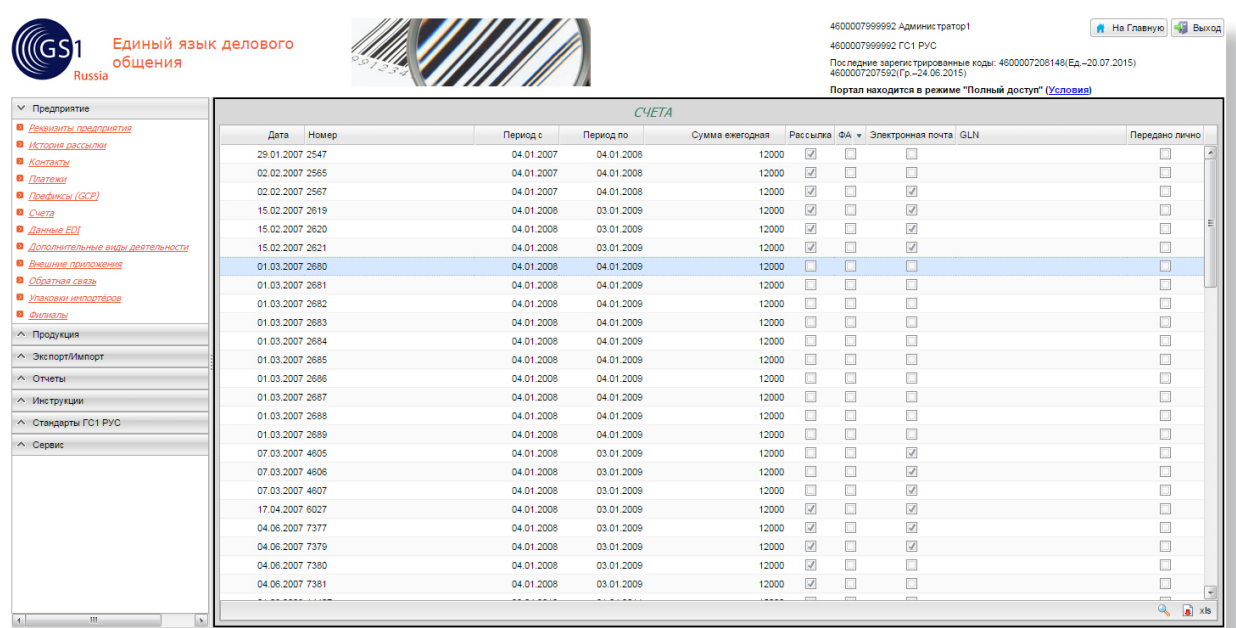

#### **Рис. 12.** Список счетов.

## **5.6. Контакты предприятия**

Для просмотра контактов выберите в главном меню (слева) пункт **Предприятие > Контакты**, как показано на рис. 13:

**Рис. 13.** Просмотр списка контактов предприятия.

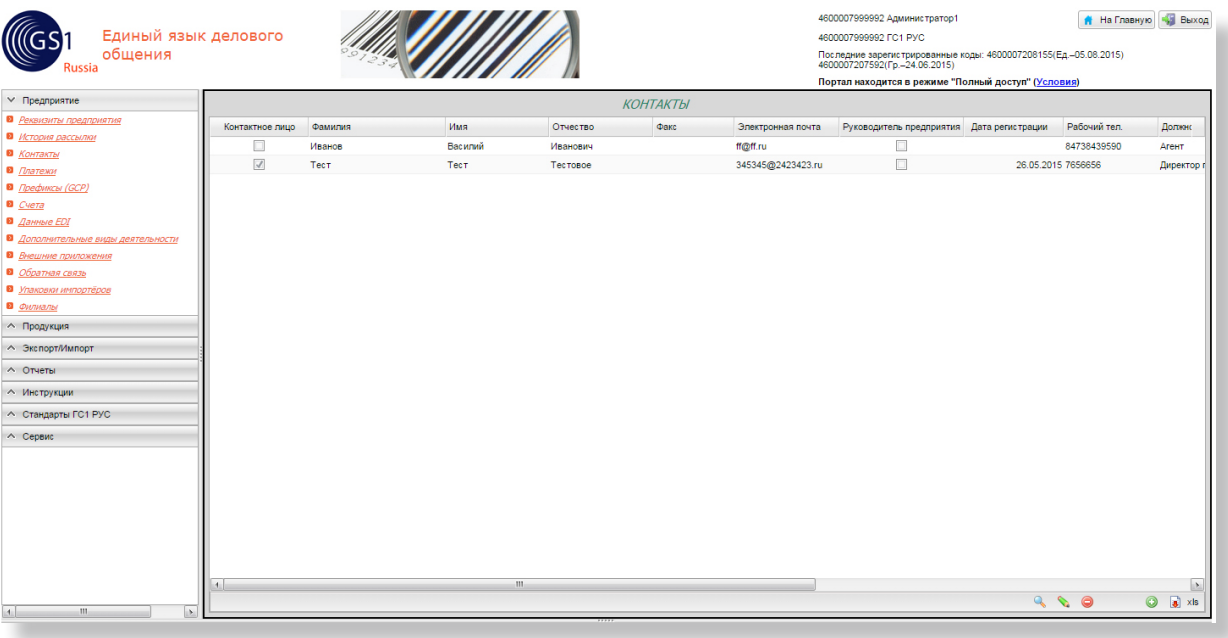

Для добавления нового контактного лица используйте кнопку в правом нижнем углу списка сообщений. Пользователь может редактировать и актуализировать список контактных лиц предприятия.

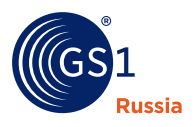

## **5.7. История рассылки**

Для просмотра истории рассылок для своего предприятия выберите в главном меню (слева) пункт **Предприятие > История рассылок**, как показано на рис. 14:

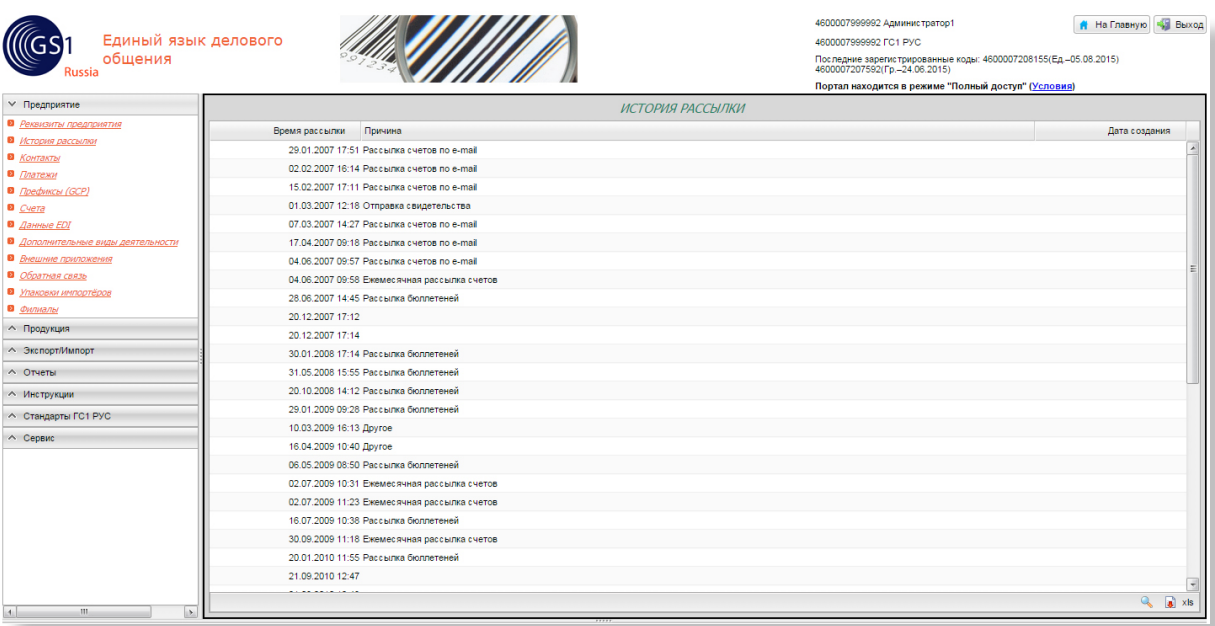

**Рис. 14.** Просмотр истории рассылок.

## **5.8. Дополнительные виды деятельности**

Для просмотра и редактирования списка дополнительных видов деятельности по ОКВЭД, выберите в главном меню (слева) пункт **> Дополнительные виды деятельности**, как показано на рис. 15:

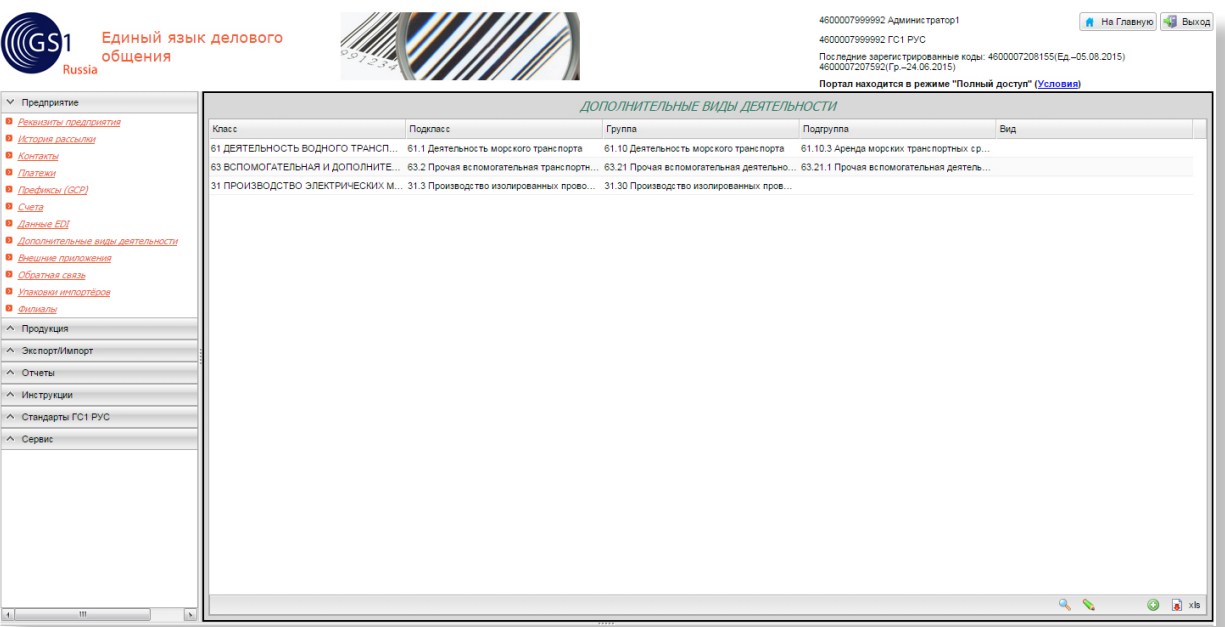

**Рис. 15.** Дополнительные виды деятельности.

Для добавления нового вида деятельности используйте кнопку в правом нижнем углу списка сообщений.

<span id="page-15-0"></span>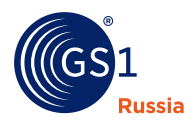

## **6. Раздел Продукция**

## **6.1. Список продукции**

Данный раздел позволяет завести новые карточки товаров и посмотреть существующие.

### **6.1.1. Список опубликованной продукции предприятия**

Для просмотра списка опубликованной продукции своего предприятия нажмите на новостной странице кнопку «Перейти к работе с продукцией» (см. [п. 4.2.](#page-8-0)). Альтернативным способом является использование главного меню: **Продукция > Продукция (опубликовано)**, как показано на рис. 16:

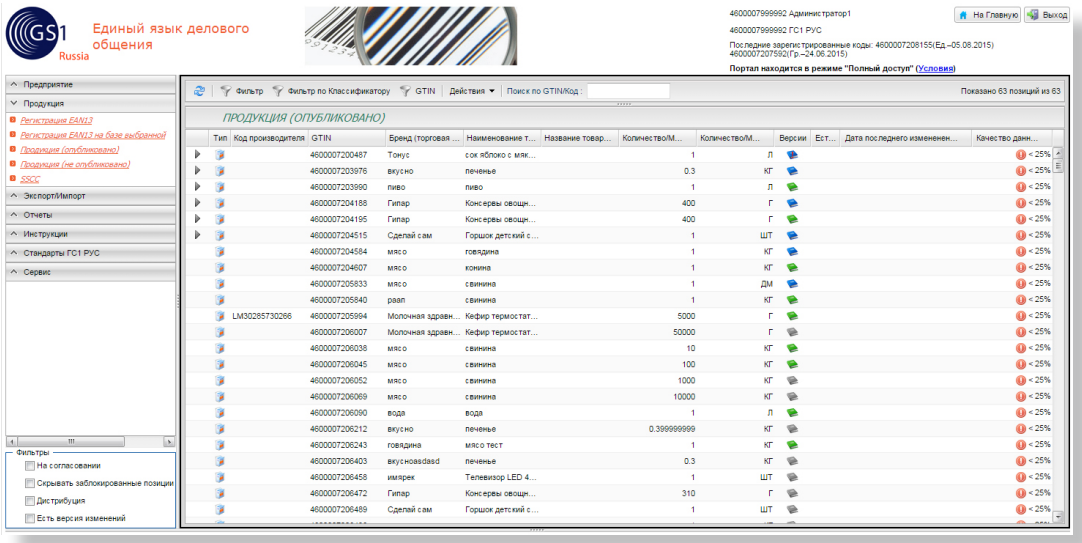

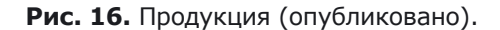

Список продукции представляет собой таблицу, каждая строка которой соответствует записи единичной упаковки товара. Если у позиции есть групповые или транспортные упаковки, нужно

нажать В начале строки, тогда появится список групповых и транспортных упаковок, как показано на рис. 17:

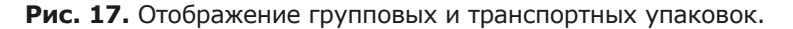

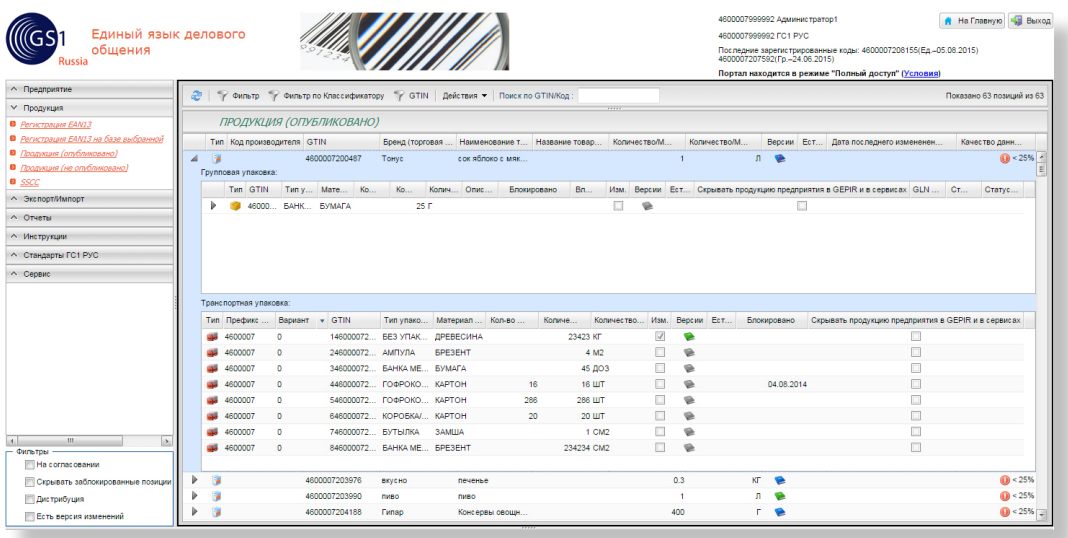

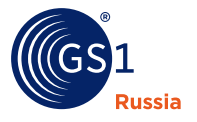

Вы можете обновить содержимое таблицы при помощи кнопки в левом верхнем углу таблицы.

Двойной клик на любой строке таблицы открывает окно просмотра/ведения записи упаковки (см. [п. 6.4](#page-21-0)).

#### **6.1.2. Список не опубликованной продукции предприятия**

Для просмотра списка неопубликованной продукции своего предприятия нажмите в главном меню: **Продукция > Продукция (не опубликовано)**, как показано на рис. 18.:

**Рис. 18.** Продукция (не опубликовано).

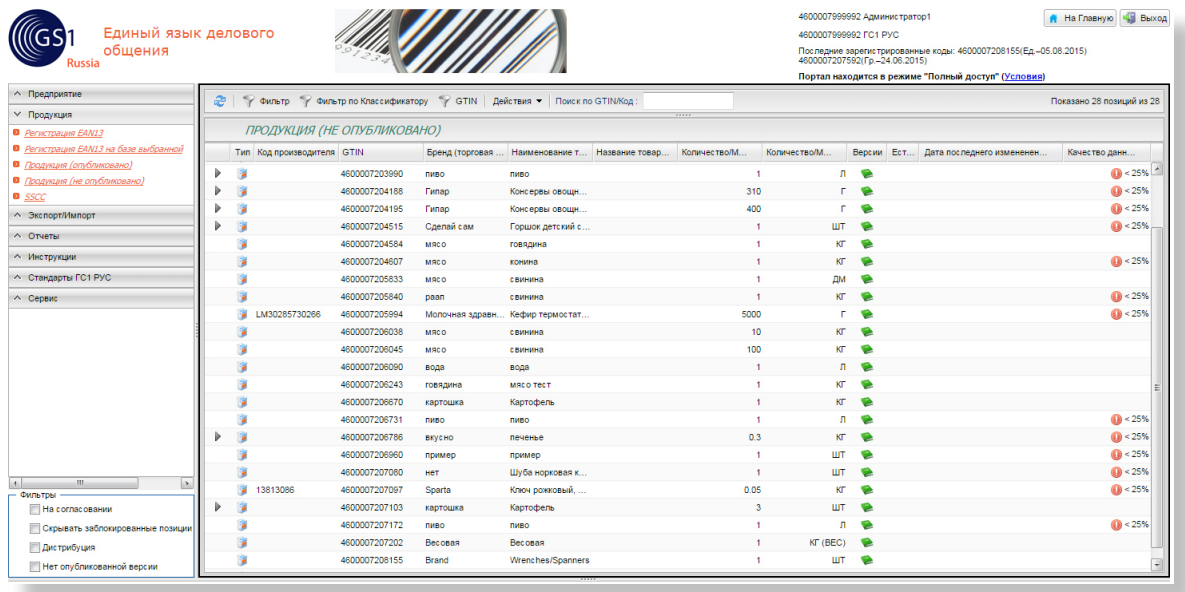

В этом списке выводятся все позиции, у которых существуют версии изменений или нет опубликованной версии.

#### **6.1.3. Колонки таблицы списка продукции**

Колонка «Тип» содержит пиктограммы, обозначающие вариант упаковки, описываемый в строке:

- единичная упаковка;
- r. - групповая упаковка;
- $\blacksquare$ - транспортная упаковка.

Колонка «Версия» при помощи пиктограмм показывает статус позиции. Основные статусы следующие:

- Ē. • версия изменений отсутствует;
- $\mathbf{r}$ • существует версия изменений владельца данных;
- $\blacksquare$ • существует версия изменений ГС1 РУС;
- É - существует версия изменений, ожидающая подтверждения владельца данных;
- существует версия изменений, ожидающая подтверждения ГС1 РУС; r.
- r. - версия изменений отклонена владельцем данных;
- r. - версия изменений отклонена ГС1 РУС;
- отсутствует опубликованная версия.r.

<span id="page-17-0"></span>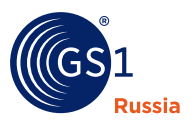

Остальные колонки таблицы содержат данные основных атрибутов описания упаковки товара, такие как:

- $\blacksquare$ GTIN;
- É Бренд (торговая марка);
- $\blacksquare$ Наименование товара на этикетке;
- $\mathbf{r}$ Дата блокировки;
- $\blacksquare$ Тип упаковки (справочник);
- n Количество/Мера;
- $\blacksquare$ Единица измерения;
- $\blacksquare$ Наличие прикрепленного файла;

С колонками таблицы вы можете проводить следующие манипуляции:

- $\blacksquare$ сортировать записи в таблице списка продукции путем клика левой кнопкой мыши на заголовке соответствующей колонки. Повторный клик сортирует записи в обратном порядке;
- изменять ширину колонок путем таскания левой кнопкой мыши за их границы в заголовке таблицы (аналогично как в Microsoft Excel);
- автовыравнивать ширину одной или всех колонок через пункты меню «Автовыравнивание», открывающееся из заголовка колонки, путем клика правой кнопкой мыши;

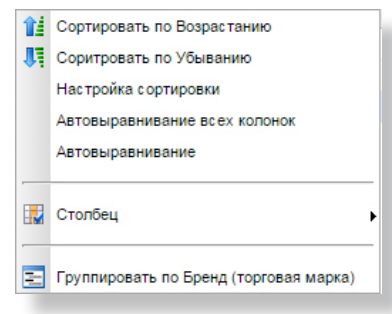

- $\overline{\phantom{a}}$ скрывать/показывать отдельные колонки через пункт «Столбец» меню заголовка;
- É группировать записи по значениям какой-либо колонки при помощи пункта «Группировать…» меню заголовка колонки;
- менять последовательность колонок путем их перетаскивания за заголовок;

Сделанные настройки колонок сохраняются после выхода из системы в вашем браузере.

#### **6.1.4. Фильтрация записей**

Для поиска или сужения выборки данных в списке продукции предназначены фильтры.

### **6.1.4.1 Фильтр по значению**

Фильтр по значению предназначен для поиска или сужения выборки данных по значениям любого столбца таблицы. Для его активации нажмите на кнопку «Фильтр» над таблицей, после чего над заголовками колонок таблицы откроются возможные фильтры. Введите над нужной колонкой часть искомого значения и нажмите клавишу «Ввод» на клавиатуре. Пример поиска по значению «свин» в колонке «Наименование товара на этикетке» показан на [рис. 19](#page-18-0) (обведено):

<span id="page-18-0"></span>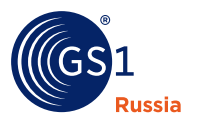

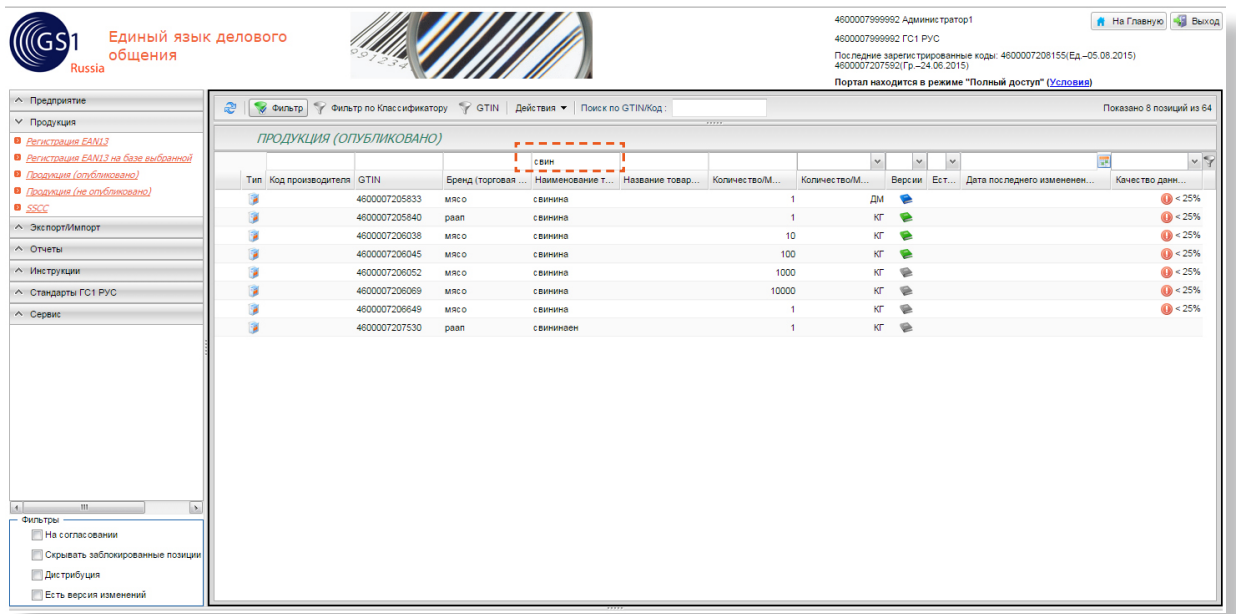

#### **Рис. 19.** Использование фильтра по значению.

#### **6.1.4.2. Фильтр по классификатору**

Фильтр по классификатору предназначен для сужения выборки данных в пределах одной или нескольких позиций классификатора GPC. Для его вызова нажмите кнопку «Фильтр по Классификатору» в строке кнопок над таблицей списка продукции. Сверху таблицы откроется окно фильтра, как показано на рис. 20:

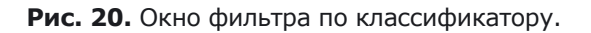

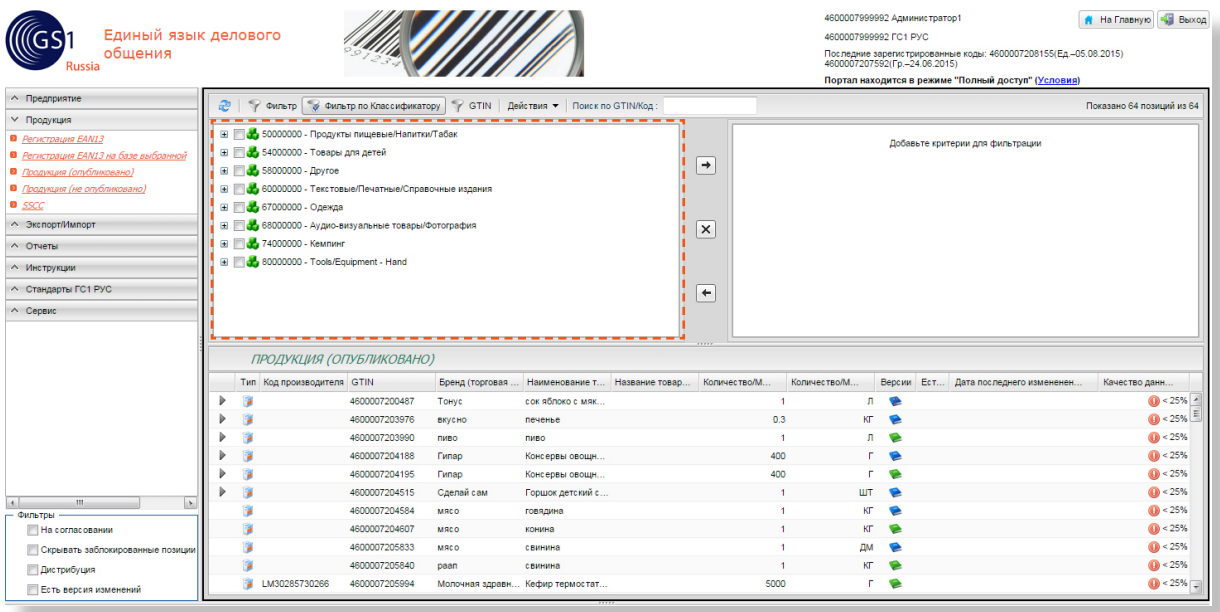

В левой части окна фильтра показываются все позиции классификатора GPC, используемые в вашем списке продукции.

<span id="page-19-0"></span>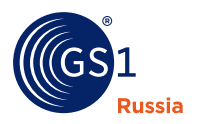

Для отбора данных выберите в левой части окна фильтра нужный пункт справочника и при помощи кнопки переместите его в правую часть окна. В списке продукции останутся только записи упаковок, классифицированные заданным образом, как показано на рис. 21:

**Рис. 21.** Использование фильтра по классификатору.

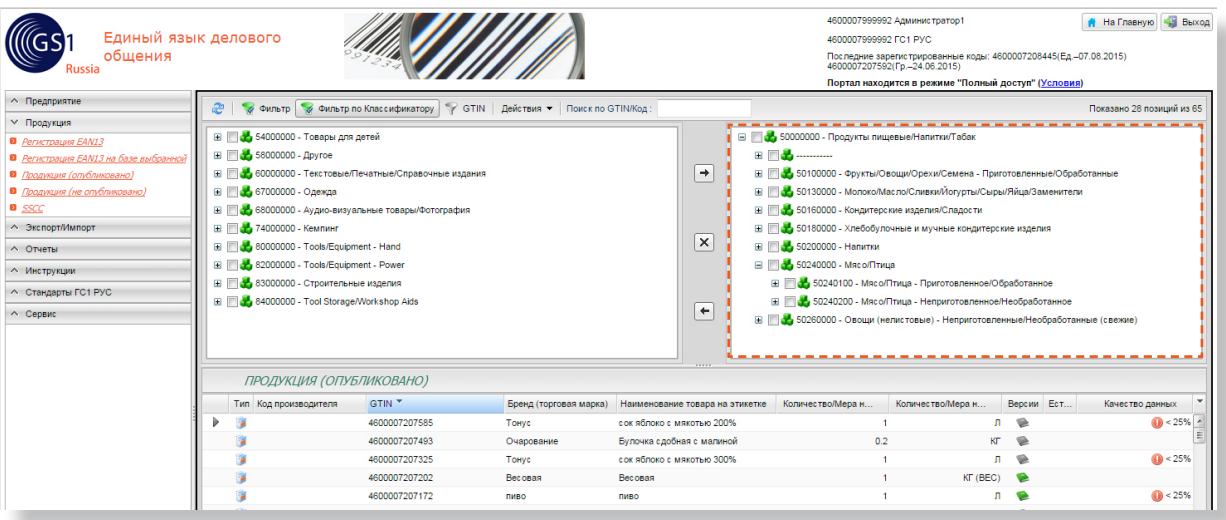

Для полного сброса фильтра нажмите кнопку  $\mathbf x$  между левой и правой половинами окна фильтра.

Для удаления одной из позиций классификатора из фильтра используйте кнопку  $\leftarrow$ .

#### **6.1.4.3. Работа с быстрыми фильтрами**

Быстрые фильтры расположены в нижней левой части портала и немного различаются для разделов «Продукция (опубликовано)» и «Продукция (не опубликовано)», см. рис. 22:

**Рис. 22.** Быстрые фильтры.

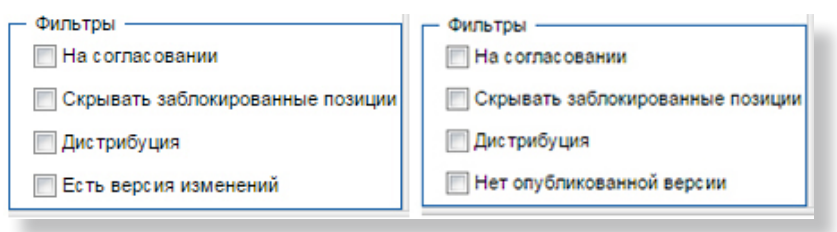

## **6.2. Кодирование единичной упаковки**

Есть несколько методов кодирования данных в базе данных ГС1 Рус: через форму кодирования (позволяет описывать 1 продукт), через форму копирования существующей позиции (позволяет полностью копировать все атрибуты уже существующей позиции) и через Excel шаблон в сервисе AddGtin, [https://srs.gs1ru.org/AddGtin/login/login.](https://srs.gs1ru.org/AddGtin/login/login) Сначала рассмотрим форму кодирования 1 продукта, для этого нажмите кнопку «Регистрация EAN13» в главном меню, см. [рис. 7\(3\).](#page-10-0) Откроется окно кодирования, как показано на р[ис. 23:](#page-20-0)

<span id="page-20-0"></span>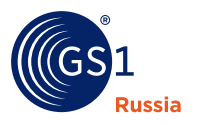

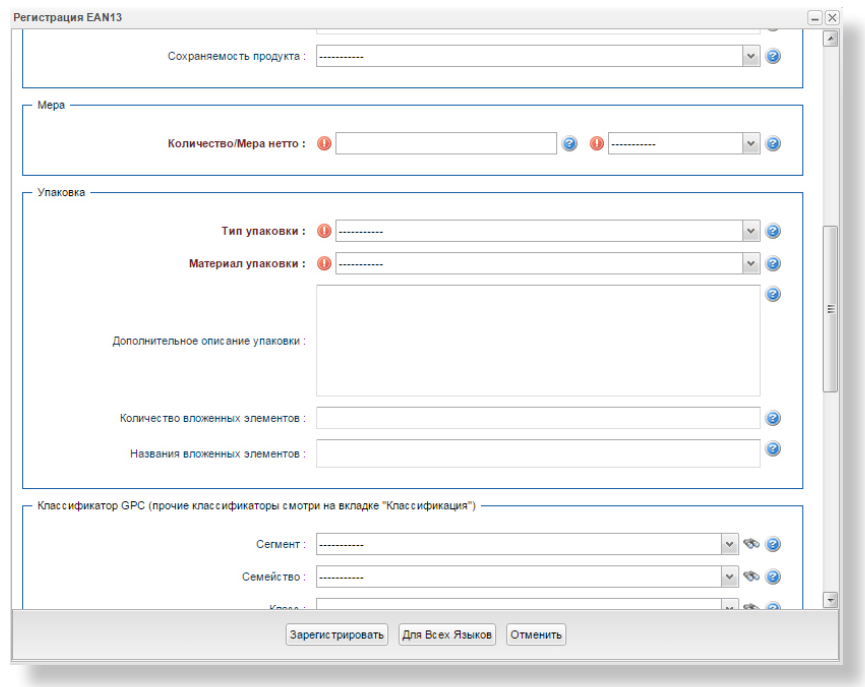

#### **Рис. 23.** Кодирование единичной упаковки.

В открывшемся окне заполните базовые атрибуты упаковки (помечены восклицательным знаком), проклассифицируйте продукт и нажмите кнопку «Зарегистрировать». После регистрации упаковки система предложит вам заполнить остальные атрибуты, открыв редактор ведения атрибутов товара, который описан далее в настоящем документе.

## **6.3. Кодирование единичной упаковки на базе выбранной**

Для кодирования новой единичной упаковки на базе выбранной выделите позицию в списке продукции и нажмите кнопку «Регистрация EAN13 на базе выбранной» в главном меню, см. р[ис. 7\(3\).](#page-10-0) Откроется окно кодирования, как показано на рис. 24. Значения полей на форме скопированы из выделенной в списке продукции позиции.

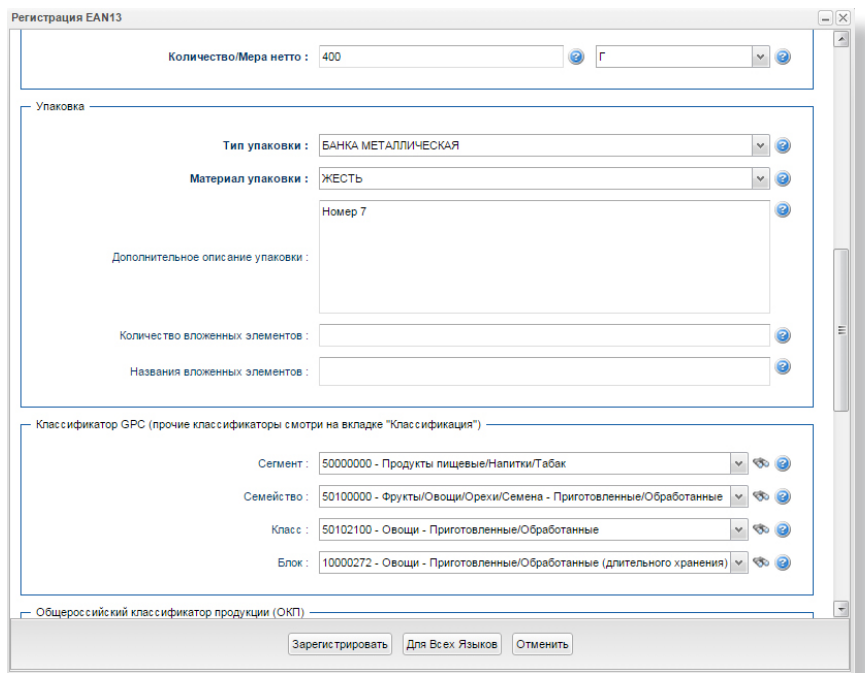

**Рис. 24.** Кодирование единичной упаковки на базе выбранной.

<span id="page-21-0"></span>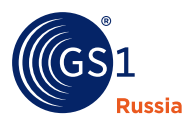

## **6.4. Ведение атрибутов товара**

#### **6.4.1. Общее описание**

Для просмотра или ведения атрибутов упаковки товара используется специальный инструмент – «Редактор продукции» (далее – редактор), открываемый по двойному клику левой кнопкой мыши на записи упаковки в таблице списка продукции. Общий вид окна редактора показан на рис. 25, ниже:

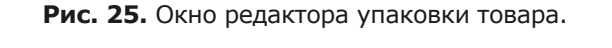

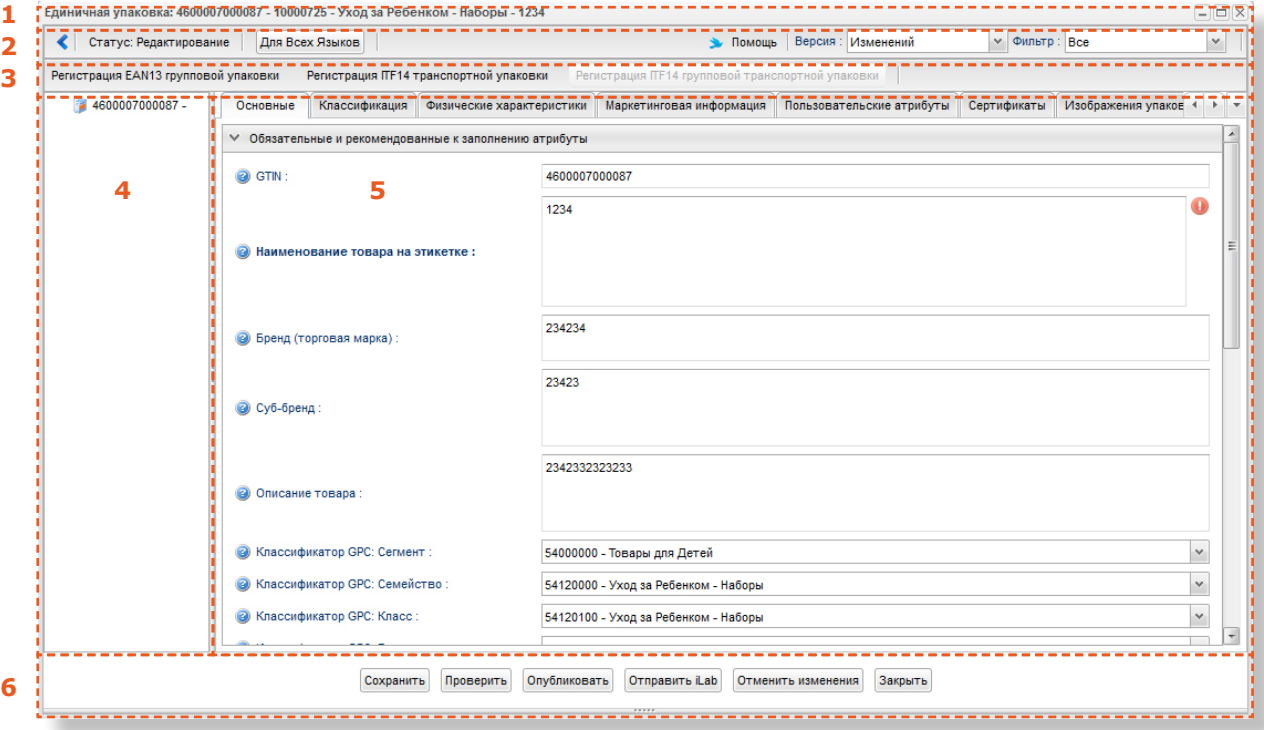

- 1. Заголовок окна;
- 2. Панель представления;
- 3. Панель регистрации упаковок;
- 4. Область иерархии упаковки;
- 5. Область данных;
- 6. Панель операций.

## **6.4.1.1. Заголовок окна**

В заголовке окна редактора выводится текст, описывающий вариант, GTIN, классификацию по GPC, бренд и наименование товара на упаковке.

#### **6.4.1.2. Панель представления**

В панели представления содержатся следующие элементы:

- r. Статус редактора:
	- «Редактирование» создана версия изменений, данные редактируются владельцем данных;
	- «Отсутствует версия изменений» существует только актуальная версия;

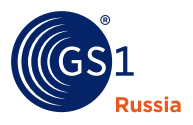

- «Изменение GS1» данные редактируются оператором ГС1 РУС;
- «Редактируется/проверяется в iLab» данные редактируются измерительной лабораторией iLab. Данный статус не доступен, если услуга iLab не подключена.
- $\blacksquare$ Кнопка-переключатель «Для всех языков/Для текущего языка» - переключает редактор для просмотра/редактирования значений атрибутов для всех языков системы или для текущего языка пользователя портала;
- $\blacksquare$ Кнопка вызова контекстной помощи;
- H Селектор переключения версии данных:
	- «Изменений» будет показана версия изменений;
	- «Актуальная» будет показана актуальная версия (редактирование невозможно);
	- «Актуальная+Изменений» запустится режим сравнения значений между актуальной и версией изменений, как показано на рис. 26, ниже:

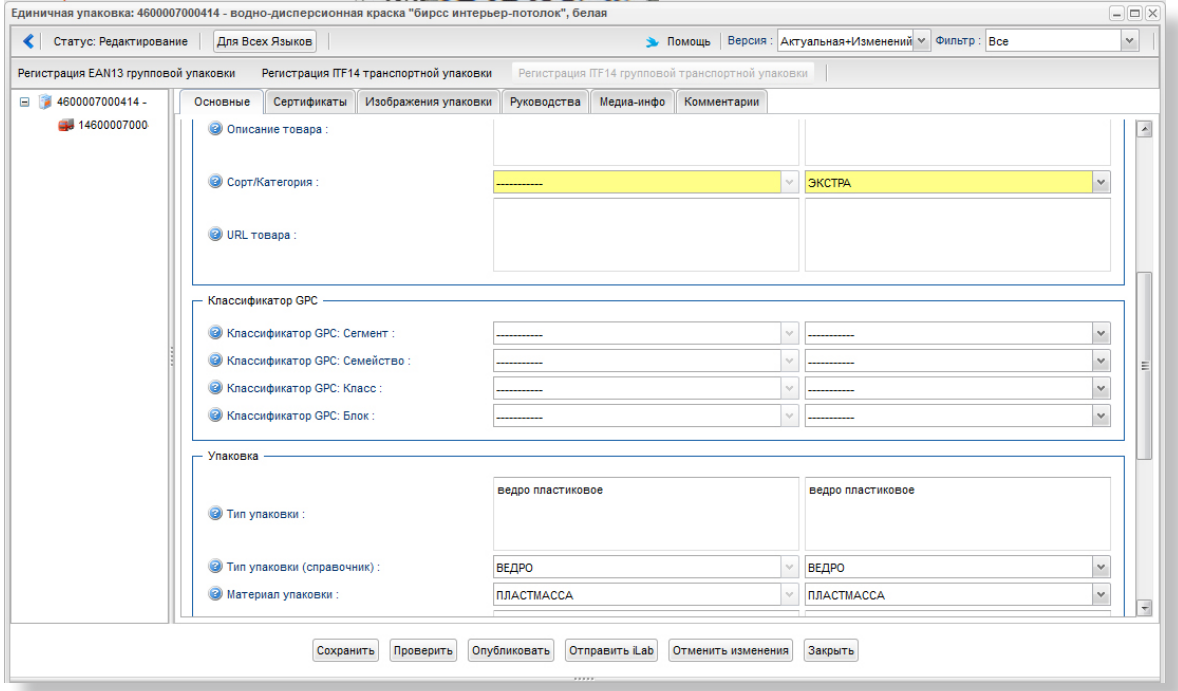

**Рис. 26.** Режим сравнения версий.

- $\blacksquare$ Фильтр атрибутов:
	- «Все» на страницах редактора будут показываться все поля атрибутов;
	- «Все незаполненные» будут показаны только атрибуты без значений;
	- «Все обязательные» будут показаны только обязательные атрибуты;
	- «Обязательные незаполненные» будут показаны только обязательные не заполненные атрибуты.
- $\blacksquare$ Кнопка «Добавить атрибут» - вызывает окно добавления атрибутов из библиотеки возможных атрибутов Системы GS46.

<span id="page-23-0"></span>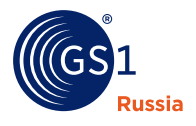

#### **6.4.1.3. Панель операций**

В панели операций содержатся следующие элементы:

- Ī. Кнопка «Регистрация EAN13 групповой упаковки»;
- $\mathbf{r}$ Кнопка «Регистрация ITF14 транспортной упаковки»;
- $\mathbf{r}$ Кнопка «Регистрация ITF14 групповой транспортной упаковки».

#### **6.4.1.4. Область иерархии упаковки**

Область иерархии упаковки предназначена для наглядного отображения взаимосвязей вариантов упаковки товара. Иерархия отображается в виде дерева.

Клик левой кнопкой мыши на нужной позиции дерева открывает в редакторе данные соответствующей упаковки.

## **6.4.2. Область данных**

Область данных предназначена для просмотра и ведения данных упаковки товара. В ней находится ряд закладок, каждая из которых содержит ряд полей атрибутов, группированных по смыслу.

При этом значком справа отображаются обязательные к заполнению атрибуты. Опциональные атрибуты вынесены в специальную скрывающуюся область внизу окна, как показано на рис. 27, ниже:

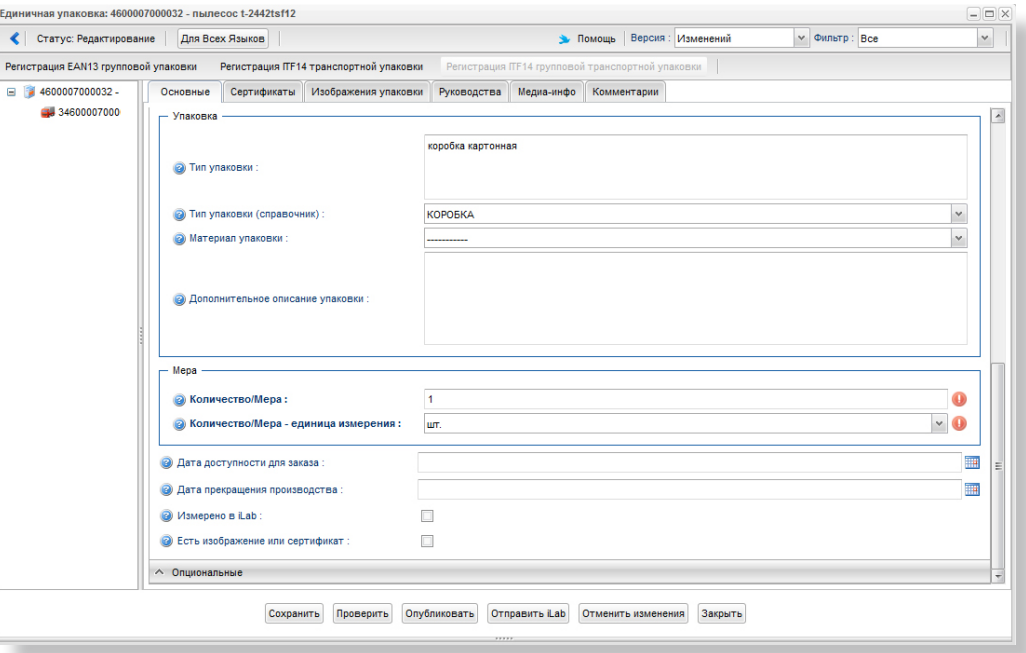

**Рис. 27.** Опциональные атрибуты.

Первой закладкой всегда является закладка «Основные», содержащая основные атрибуты упаковки, такие как:

- $\blacksquare$ GTIN;
- $\blacksquare$ Наименование товара на этикетке;
- $\mathbf{r}$ Бренд;
- $\blacksquare$ Классификация по GPC.

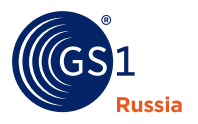

Для единичной упаковки всегда существуют следующие закладки:

- $\blacksquare$ «Классификация» - здесь хранятся все классификаторы изделия за исключением GPC;
- $\blacksquare$ «Физические характеристики» - здесь можно описать габаритные характеристики изделия;
- $\mathbf{r}$ «Сертификаты» - здесь можно загрузить сканы сертификатов товара и указать их данные;
- $\blacksquare$ «Изображения упаковки» - здесь можно загрузить изображения упаковки;
- Ħ «Руководства» - здесь можно загрузить файлы руководств для товара;
- $\blacksquare$ «Медиаинфо» - здесь можно загрузить файлы дополнительной медиа-информации по товару (например, рекламные ролики).

Наличие остальных закладок и атрибутов на них зависит от классификации товара, устанавливаемой в атрибутах «Классификатор GPC» единичной упаковки товара.

## **6.4.2.1 Кнопки управления**

Кнопки управления служат для управления редактором в целом:

- n «Редактировать» - создает версию изменений. Данная кнопка недоступна, если существует версия изменения со статусом «Изменение GS1» или «Редактируется/проверяется в iLab»;
- $\blacksquare$ «Сохранить» - сохраняет изменения в версию изменений;
- $\blacksquare$ «Проверить» - проверяет введенные данные на корректность заполнения;
- $\blacksquare$ «Опубликовать» - публикует версию изменений в актуальную версию;
- $\blacksquare$ «Отправить iLab» - переводит в статус редактора «Редактируется/проверяется в iLab». Кнопка недоступна, если услуга iLab не подключена;
- $\blacksquare$ «Отменить изменения» - удаляет версию изменений (все откатывается к текущей актуальной версии);
- «Закрыть» закрывает окно редактора.

#### **6.4.3. Редактирование основных атрибутов**

Для редактирования данных нажмите кнопку «Редактировать», см. [рис. 25 \(пункт 6\).](#page-21-0) Будет создана версия изменений, и атрибуты товара станут доступны для редактирования. Редактирование основных и расширенных атрибутов возможно только в течение четырех часов после регистрации продукта в Каталоге GS46.

В левом верхнем углу панели представления, [рис. 25 \(пункт 1\)](#page-21-0) можно видеть статус версии изменений. В случае если версия изменений создана владельцем данных через портал, там будет написано «Редактирование», а кнопка «Редактировать» будет отсутствовать.

Кнопка «Редактировать» и функция редактирования данных недоступна в случае редактирования данных оператором ГС1 РУС или лабораторией iLab (при подключенной услуге iLab). В этом случае в правом верхнем углу будет написано «Изменение GS1» или «Редактируется/проверяется в iLab».

В панели операций имеется кнопка «Сохранить», которая позволяет сохранить версию изменений в текущем виде. При этом данные не будут видны другим пользователям Системы GS46, за исключением операторов ГС1 РУС. При сохранении версии изменений не производится проверка полноты и качества заполнения данных.

Чтобы внесенные изменения стали доступны для других пользователей системы (посредством GEPIR, портала, других внешних интерфейсов Системы GS46), версию изменений необходимо опубликовать. Публикация производится кнопкой «Опубликовать».

Кнопка «Удалить» позволяет удалить созданную версию изменений и откатить все изменения до текущей актуальной версии.

<span id="page-25-0"></span>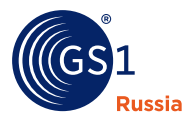

Обязательные для заполнения атрибуты обозначены значком  $\bullet$ . Опциональные атрибуты сворачиваются в блок «Опциональные» (см. [рис. 27](#page-23-0)), т.к. не являются обязательными к заполнению.

#### **6.4.4. Классификация продукции**

Для классификации продукции используется несколько классификаторов, актуальных для Российского рынка: ОКП, ТН ВЭД, GPC. Основным является классификатор GPC, т.к. он является международным. Классификатор является многоуровневым, заполнение проводится последовательно в следующем порядке:

#### **Сегмент – Семейство – Класс – Блок**

При выборе последнего элемента классификатора редактор выведет привязанные к данному элементу классификатора атрибуты описания продукции.

После проведения классификации товара в редакторе появятся дополнительные закладки, набор и состав атрибутов которых напрямую зависят от значения, выбранного в атрибуте «Классификатор GPC: Блок» на закладке «Основные».

На следующем примере - рис. 28, показана классифицированная запись единичной упаковки. Расширенные атрибуты выведены на закладках «Физические характеристики», «Состав», «Пищевая ценность» и других, как показано ниже:

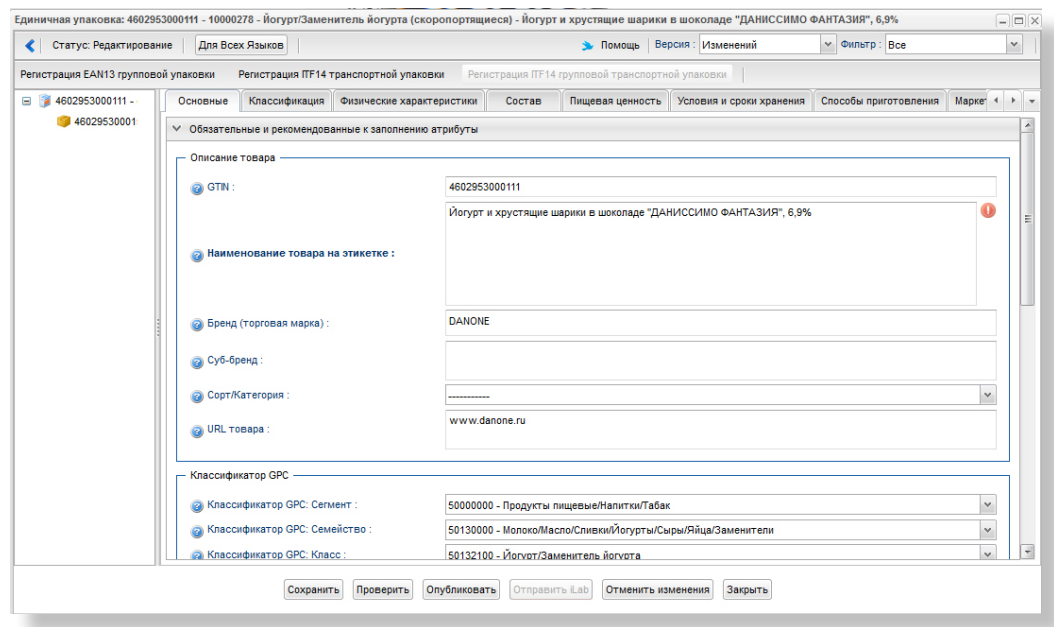

**Рис. 28.** Редактор: Товар классифицирован.

Для облегчения заполнения классификатора можно использовать быстрый поиск по коду или названию, для этого нужно нажать значок **Ф и в открывшемся окне внести данные в** поле «Значение классификатора» и нажать «Найти». См. рис. 29:

**Рис. 29.** Поиск значения классификатора.

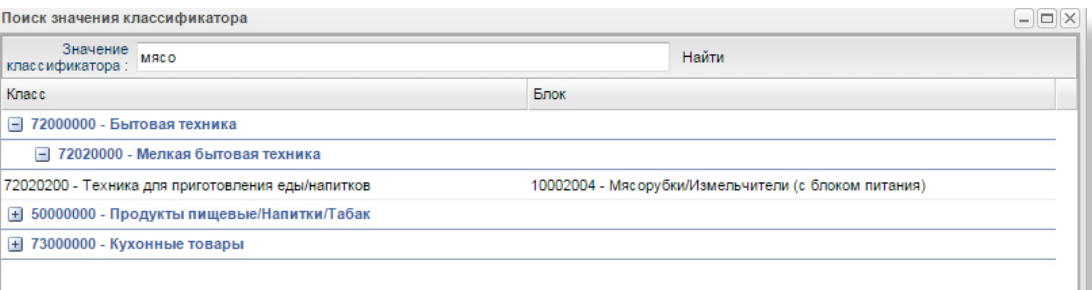

<span id="page-26-0"></span>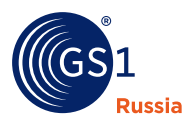

#### **6.4.5. Редактирование расширенных атрибутов**

Расширенные атрибуты представлены на закладках, стоящих за закладкой «Основные» в редакторе (р[ис. 28](#page-25-0)).

При помощи селектора «Фильтр», находящегося на панели представления ([рис. 28\)](#page-25-0) можно частично скрывать атрибуты в целях удобства работы с ними:

- $\mathbf{r}$ **Все** – будут показаны все атрибуты;
- Ē. **Все незаполненные** – будут показаны атрибуты без значений;
- $\blacksquare$ **Только обязательные** – будут показаны только обязательные к заполнению атрибуты;
- $\blacksquare$ **Только обязательные незаполненные** – будут показаны только обязательные к заполнению атрибуты, еще не содержащие значений.

Расширенные атрибуты разнесены по тематическим закладкам и объединены в группы.

#### **6.4.6. Особенности заполнения расширенных атрибутов**

Закладка «Состав» содержит группу «Информация о микробиологических свойствах для продуктов и напитков», которая отображается при выборе семейства «50130000 – Молоко/Масло/Сливки/Йогурты/Сыры/Яйца/Заменители» классификатора GPC. Значения атрибутов в данной группе необходимо указывать в следующем формате: 1x10^n, как показано на рис. 30:

**Рис. 30.** Информация о микробиологических свойствах для продуктов и напитков.

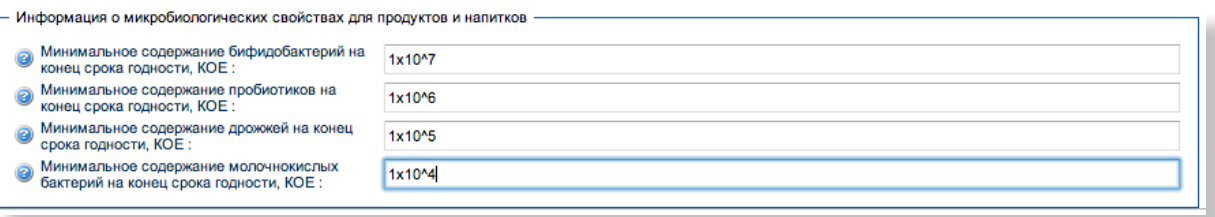

#### **6.4.7. Редактирование многозначных расширенных атрибутов**

Существует специальный вид атрибутов, способных хранить не одно, как обычно, а набор значений. По сути, они являются подтаблицей для основной таблицы, содержащей описание «Единичной упаковки».

На рис. 31 показан пример многозначных атрибутов (обведено):

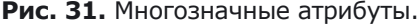

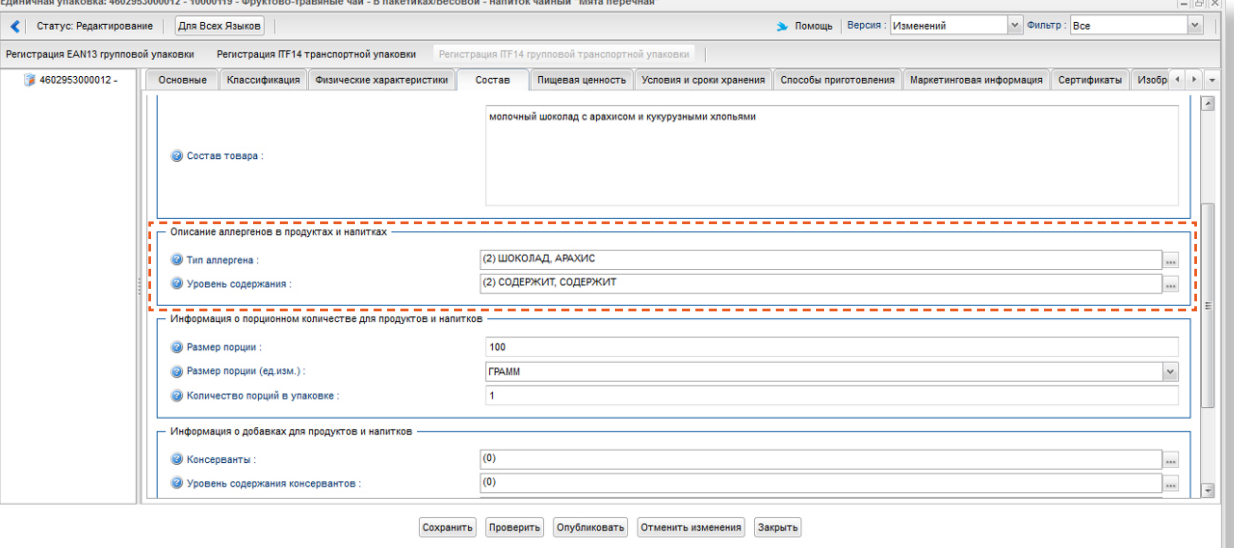

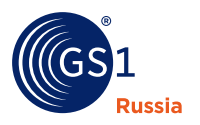

На вышеприведённом рисунке многозначные атрибуты объединены в группу «Описание аллергенов в продуктах и напитках». Фактически тут мы имеем подтаблицу из двух полей: «Уровень содержания» и «Тип аллергена».

Слева от значения атрибута выводится число введенных в подтаблицу записей (число значений

для каждого многозначного атрибута). Нажатием на кнопку **« справа от поля ввода значений** атрибута (р[ис. 31](#page-26-0)) можно открыть редактор значений многозначных атрибутов, показанный на рис. 32:

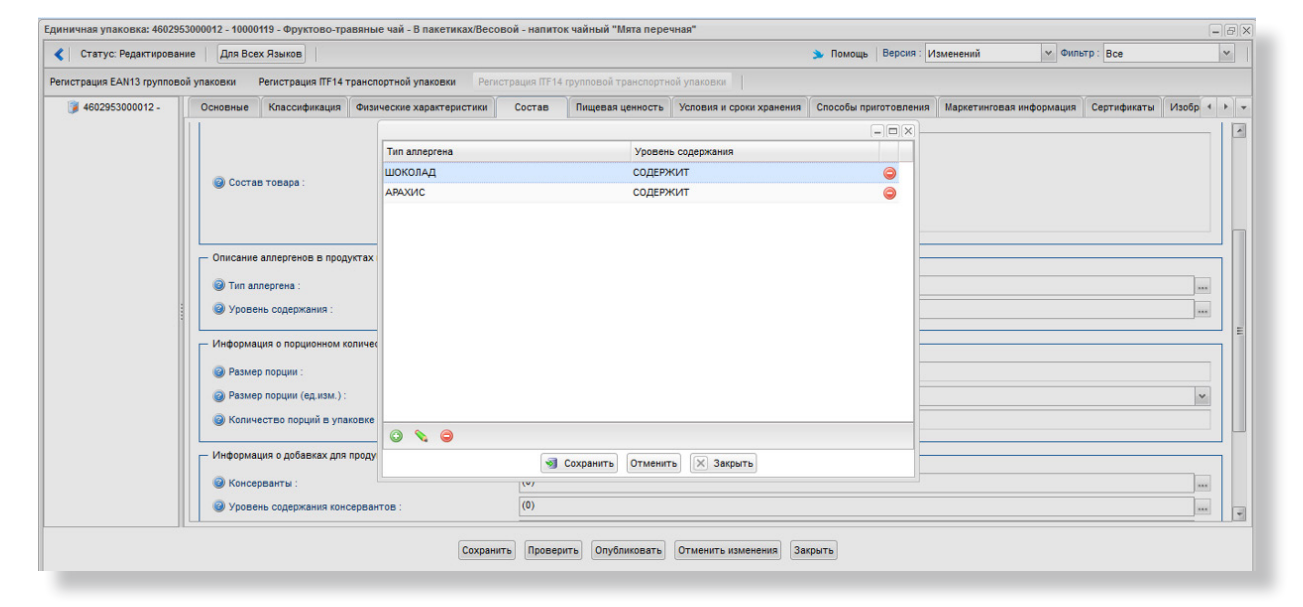

**Рис. 32.** Редактор многозначных атрибутов.

Пользуясь кнопками внизу таблицы значений (рис. 32) можно добавлять или удалять записи. Нажатие на кнопку  $\times$  в правом верхнем углу закроет окно и сохранит изменения.

### **6.4.8. Проверка атрибутов перед публикацией**

После внесения изменений необходимо нажать кнопку «Проверить», это позволит системе понять, допустимы ли сделанные изменения. На портале действует ряд проверок, которые позволяют обеспечить соблюдение правил присвоения GTIN (с этим документом можно ознакомиться на сайте [http://www.gs1ru.org/,](http://www.gs1ru.org/) в разделе «для членов»). Главной проверкой является проверка на изменение основных атрибутов (наименование товара на этикетке, бренд, тип упаковки, материал упаковки, количество/мера нетто и количество/мера нетто – единицы измерения). **ИЗМЕНЯТЬ ЭТИ АТРИБУТЫ МОЖНО В ТЕЧЕНИЕ 4 ЧАСОВ ПОСЛЕ РЕГИСТРАЦИИ, ПОСЛЕ ЭТОГО ВРЕМЕНИ СИСТЕМА НЕ ДАСТ ВНЕСТИ ИЗМЕНЕНИЯ**.

#### **6.4.9. Автозаполнение атрибутов**

Для некоторых полей предусмотрено автоматическое заполнение данных. Например, после ввода габаритов изделия (высота, ширина, глубина и ед.изм.размера) самостоятельно заполнится поле «Объём».

#### **6.4.10. Использование справочников**

Часть как основных, так и расширенных атрибутов может заполняться посредством справочника. При этом, в поле атрибута невозможен ввод какого-либо текста, пользователь должен произвести выбор из выпадающего списка нужного значения, как показано на следующем примере - [рис. 3](#page-28-0)3:

<span id="page-28-0"></span>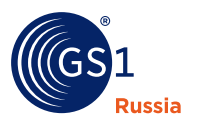

#### **Рис. 33.** Работа со справочниками.

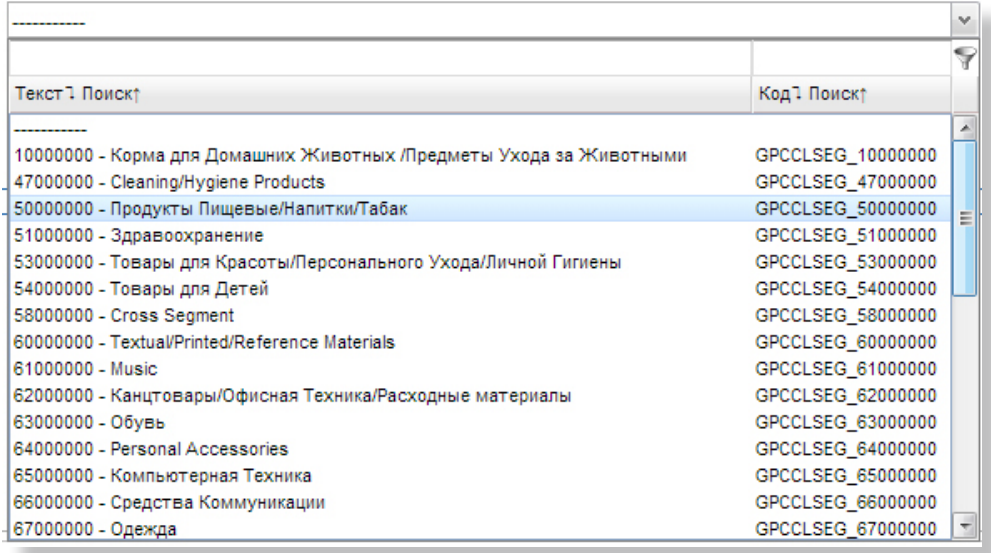

Каждый выпадающий список справочника состоит из двух столбцов:

- $\blacksquare$ Текст значения;
- $\blacksquare$ Код значения.

Вверху выпадающего списка имеется два поля поиска. Для того, чтобы найти необходимые значения справочника, введите в нужное поле искомую строку. В списке скроются те значения, которые не содержат искомую строку.

## **6.4.11. Загрузка изображений упаковки**

Загрузка изображений может быть проведена в редакторе на закладке «Изображения упаковки», как показано на рис. 34:

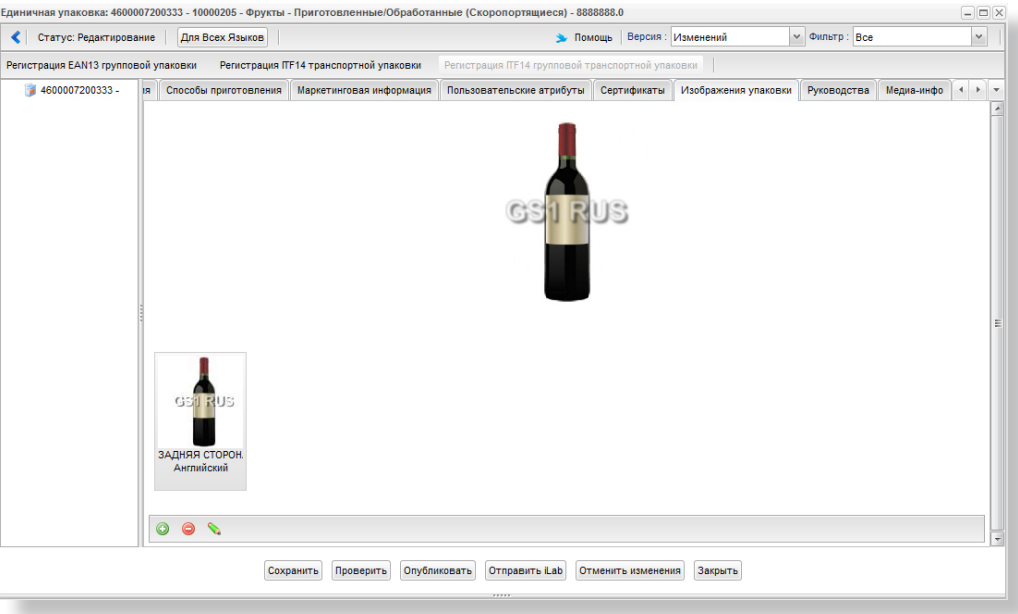

**Рис. 34.** Загрузка изображений упаковки.

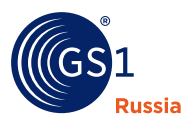

Для добавления или удаления изображений используйте кнопки внизу списка изображений. При нажатии на кнопку будет открыто окно добавления файла изображения, как показано на рис. 35:

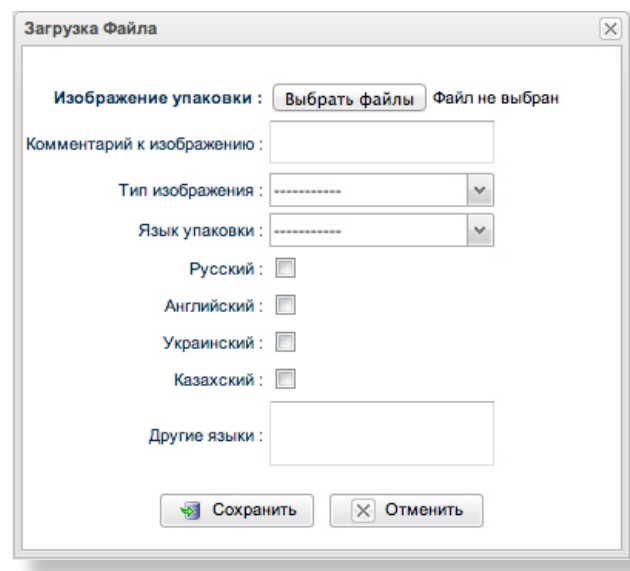

**Рис. 35.** Окно добавления файла изображения.

Для загрузки изображения выберите файл с диска, введите комментарий к изображению, выберите тип изображения, язык упаковки и нажмите кнопку «Сохранить».

Для удаления файла или редактирования используйте кнопки  $\bigodot$  и  $\searrow$ , предварительно выделив курсором мыши нужное изображение.

#### **6.4.12. Загрузка медиа-информации**

Загрузка медиа-информации в целом не отличается от загрузки изображений упаковки за исключением того, что она производится в закладке «Медиаинфо» редактора, как показано на рис. 36:

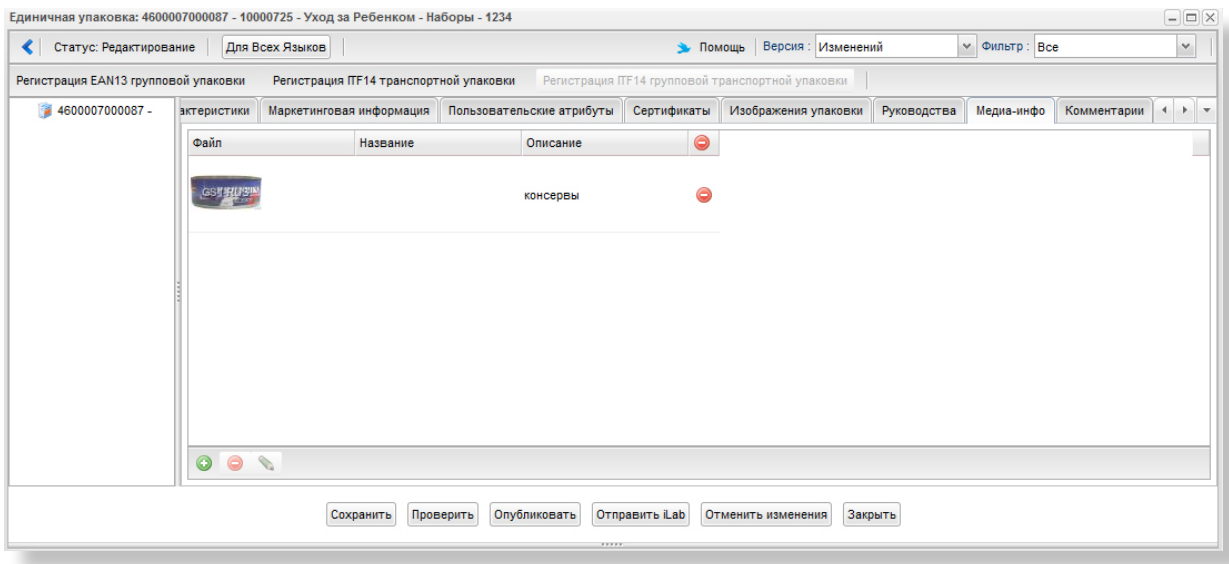

**Рис. 36.** Загрузка медиа-информации.

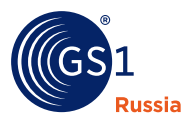

#### **6.4.13. Загрузка файлов сертификатов**

Загрузка сертификатов в целом не отличается от загрузки изображений упаковки за исключением того, что она производится в закладке «Сертификат» редактора, как показано на рис. 37:

**Рис. 37.** Загрузка сертификатов.

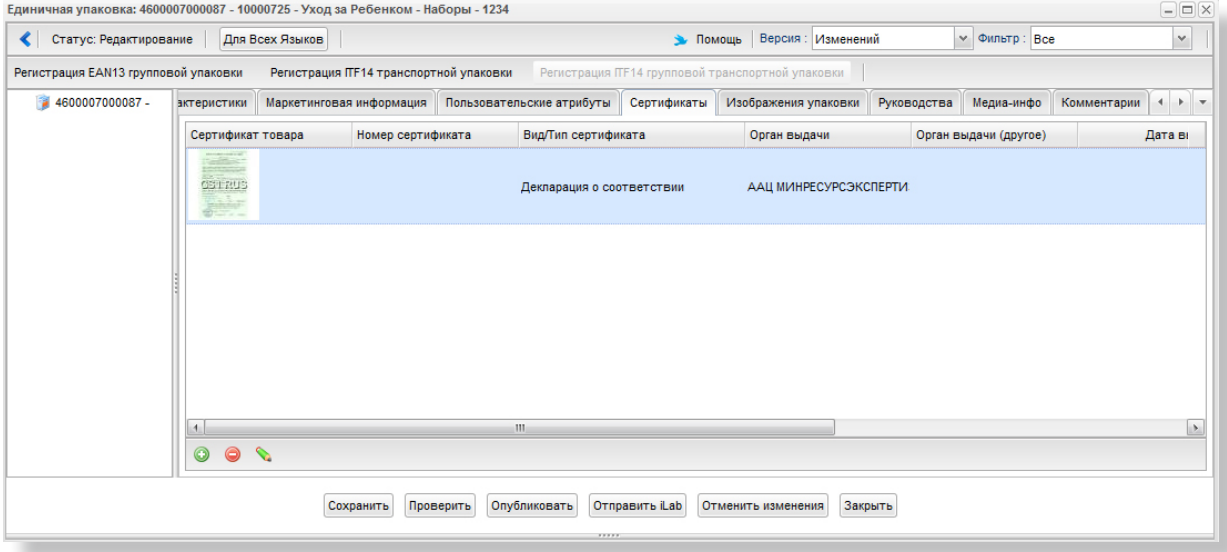

#### **6.4.14. Публикация данных**

Когда внесены необходимые правки в данные версии изменений, пользователь может опубликовать версию изменений. Таким образом, данные станут доступны внешним абонентам системы «Каталог GS46».

Для публикации необходимо нажать кнопку «Опубликовать» внизу окна редактора. По нажатию кнопки система проверит корректность и полноту введенных данных.

Данные будут опубликованы только в том случае, если все обязательные атрибуты заполнены, а те которые были заполнены на момент редактирования, не были изменены и во введенных данных не обнаружено ошибок.

#### **6.4.15. Кодирование групповой и транспортной упаковки**

Кодирование единичной упаковки рассмотрено в [п. 6.2.](#page-19-0)

Кодирование групповой упаковки возможно из редактора продукции по кнопкам:

- $\blacksquare$ «Регистрация EAN13 групповой упаковки»;
- $\blacksquare$ «Регистрация ITF14 транспортной упаковки»;
- «Регистрация ITF14 групповой транспортной упаковки».

Доступность кнопок зависит от того, какой вариант упаковки открыт в редакторе. Если открыта единичная упаковка, можно кодировать групповую и транспортную для этой единичной упаковки. Если открыта групповая, можно кодировать групповую или транспортную упаковку для этой групповой. Для понимания иерархии вариантов упаковки смотрите [п. 3.2](#page-5-0) настоящего документа.

По нажатию вышеописанных кнопок будет открываться диалог кодирования с предложением заполнения базовых атрибутов упаковки, как показано ниже на р[ис. 38](#page-31-0), ниже:

<span id="page-31-0"></span>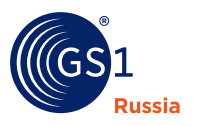

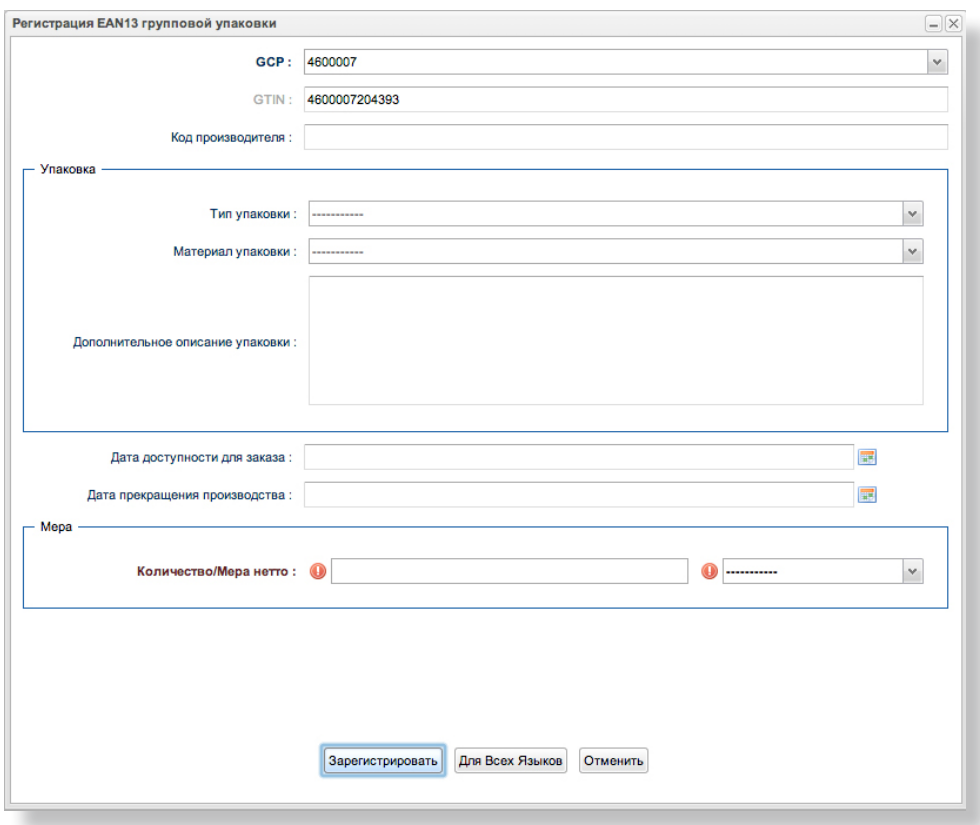

**Рис. 38.** Кодирование групповой упаковки.

## **6.5. Экспорт данных**

Вы можете экспортировать данные продукции своего предприятия полностью или частично в файл формата Microsoft Excel 2007.

Для частичного экспорта перейдите к списку продукции и отфильтруйте необходимые записи, как описано в [п. 6.1.4.](#page-17-0) Затем, в меню списка продукции, выберите пункт **«Действия» > Экспорт > Фильтр/Выделенное в Excel (форма 2 - Упрощенная)**, как показано на рис. 39 (обведено):

| C                                                                          | 25 srs.qs1ru.org/index.jsp#view.packs                                             |                                                                 |                                          |                                                                            | ☆                                                                                                    |
|----------------------------------------------------------------------------|-----------------------------------------------------------------------------------|-----------------------------------------------------------------|------------------------------------------|----------------------------------------------------------------------------|----------------------------------------------------------------------------------------------------|
| Единый язык делового<br>обшения<br><b>Russia</b>                           |                                                                                   | $\geq$                                                          |                                          |                                                                            | 4600007999992 Администратор1<br>4600007999992 ООО "Тестовое предприятие"<br>Последние зарегистрированные коды: 4600007000926(Ед.-16.<br>4600007000063(Fp.-18.08.2023)<br>Портал находится в режиме "Полный доступ" (Условия) |
| <b>12 Предприятие</b><br><b>∨</b> Продукция<br><b>•</b> Регистрация EAN13  | $\tilde{a}$<br>• Фильтр<br>ПРОДУКЦИЯ (ОПУБЛИКОВАНО)                               | Фильтр по Классификатору / GTIN   Действия • Поиск по GTIN/Код: | Опубликовать<br>Удалить версии изменений | 11111                                                                      |                                                                                                    |
| <b>• Регистрация EAN13 на базе выбранной</b><br>■ Продукция (опубликовано) | $\left\lvert \mathbf{H} \right\rvert$<br>Twn GTIN                                 | Бренд (торг<br>Наименова                                        | Отклонить<br>Загрузить                   | $\checkmark$<br>$\checkmark$<br>Материал у<br>Тип упаковки                 | $\checkmark$<br>$\checkmark$<br>Ct.<br>ИНН<br>Версии Ест<br>Дата создания                                                                                                    |
| ■ Продукция (не опубликовано)<br><b>B</b> SSCC<br>∧ Экспорт/Импорт         | 皿<br>4600007000087<br>$\overline{\mathfrak{g}\mathfrak{g}}$<br>4600007000278 Kysя | Кузя<br>пролверяю мо.<br>пролверяю мо.                          | Отчеты<br>Экспорт                        | ПАКЕТ БЕЗ Ф КОМБИНИРОВ<br>Фильтр/Выделенное в Excel (Форма 2 - Упрощенная) | 18.08.2023 11:37<br>7710232323<br>e<br>6.2023 10:08<br>$\bullet$<br>7710232323                                                                                                    |
| <b>Л</b> Отчеты<br>А Инструкции                                            |                                                                                   |                                                                 |                                          |                                                                            |                                                                                                    |
| ← Стандарты ГС1 РУС                                                        |                                                                                   |                                                                 |                                          |                                                                            |                                                                                                    |

**Рис. 39.** Частичный экспорт данных.

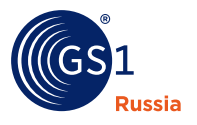

Для полного экспорта данных продукции перейдите в главном меню на пункт **«Экспорт/Импорт» > Экспорт (Форма 2 - упрощенная)**, как показано на рис. 40:

**Рис. 40.** Экспорт продукции.

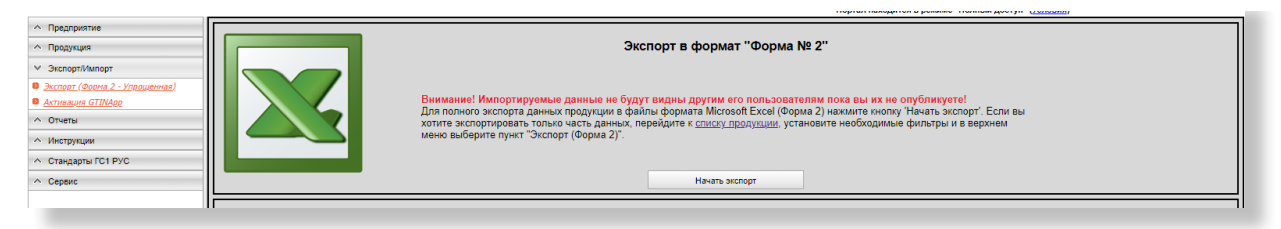

Для начала экспорта нажмите кнопку «Начать экспорт».

Процесс может быть длительным при большом количестве записей, но вы можете не дожидаться его окончания и перейти на любую другую страницу портала. Запущенный экспорт будет работать, пока вы его не прервете, или он не сформирует файл. Прервать экспорт вы можете в любой момент кнопкой «Остановить экспорт», см. рис 41.

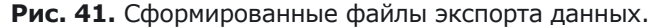

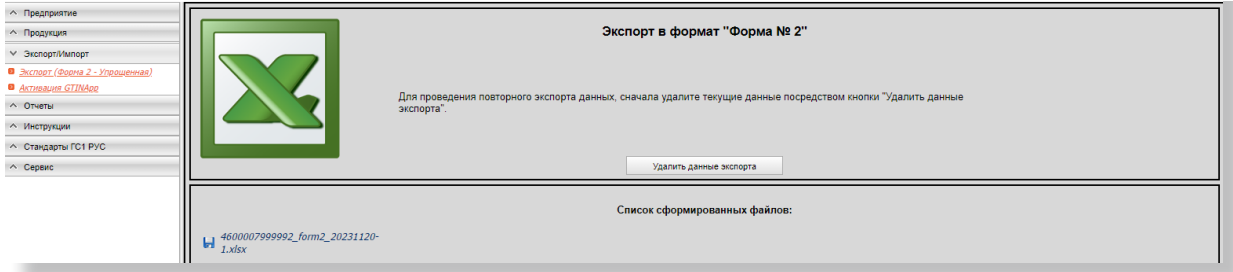

## **6.6. Активация и загрузка GTINApp**

В тех случаях, когда вы не имеете выхода в Интернет, или ваш Интернет работает медленно или ненадежно, для кодирования продукции можно использовать программу GTINApp. Подробнее о программе читайте на сайте<http://www.gs1ru.org/services/gtinapp-guide/>

Для активации или загрузки программы GTINApp, в главном меню портала перейдите к пункту **«Экспорт/Импорт» > Активация GTINApp**, как показано на рис. 42:

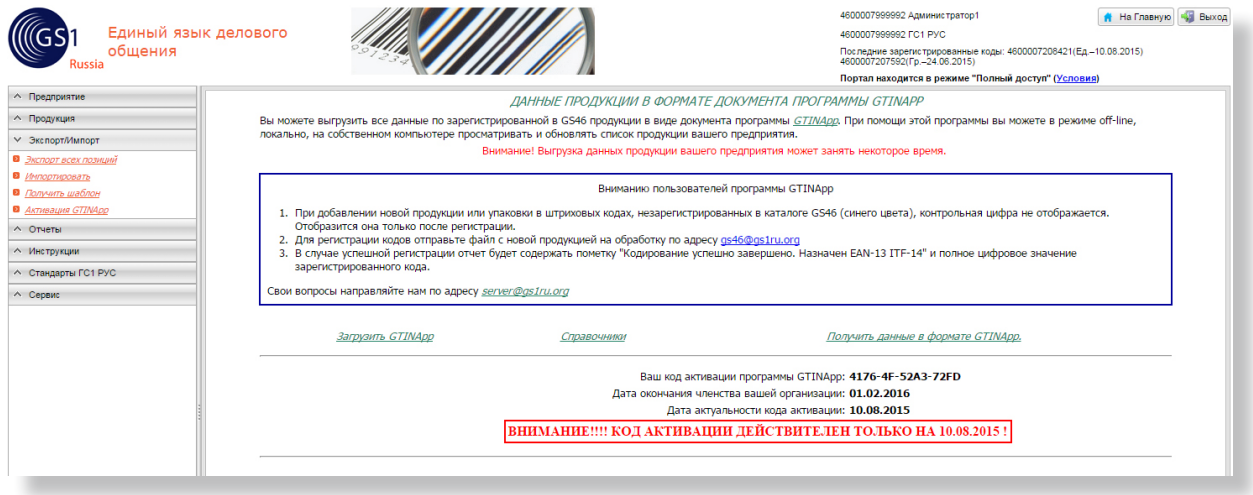

#### **Рис. 42.** Активация программы GTINApp.

<span id="page-33-0"></span>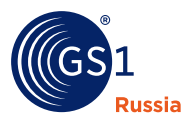

На этой странице вы можете:

- Ē. найти ссылку на программу GTINApp;
- Ī. произвести выгрузку данных в формате GTINApp;
- $\overline{\phantom{a}}$ получить код активации;
- $\blacksquare$ скачать файл для обновления справочников программы.

## **6.7. Серийный код транспортной упаковки SSCC**

Для просмотра Серийных кодов транспортных упаковок (SSCC) выберите в главном меню (слева) пункт **Продукция > SSCC**, как показано на рис. 43. Подробную информацию о Серийных кодах транспортной упаковки можно получить в документе «Идентификационные ключи системы GS1» ([http://www.gs1ru.org/files/2720/GS1\\_SSCC.pdf](http://www.gs1ru.org/files/2720/GS1_SSCC.pdf)).

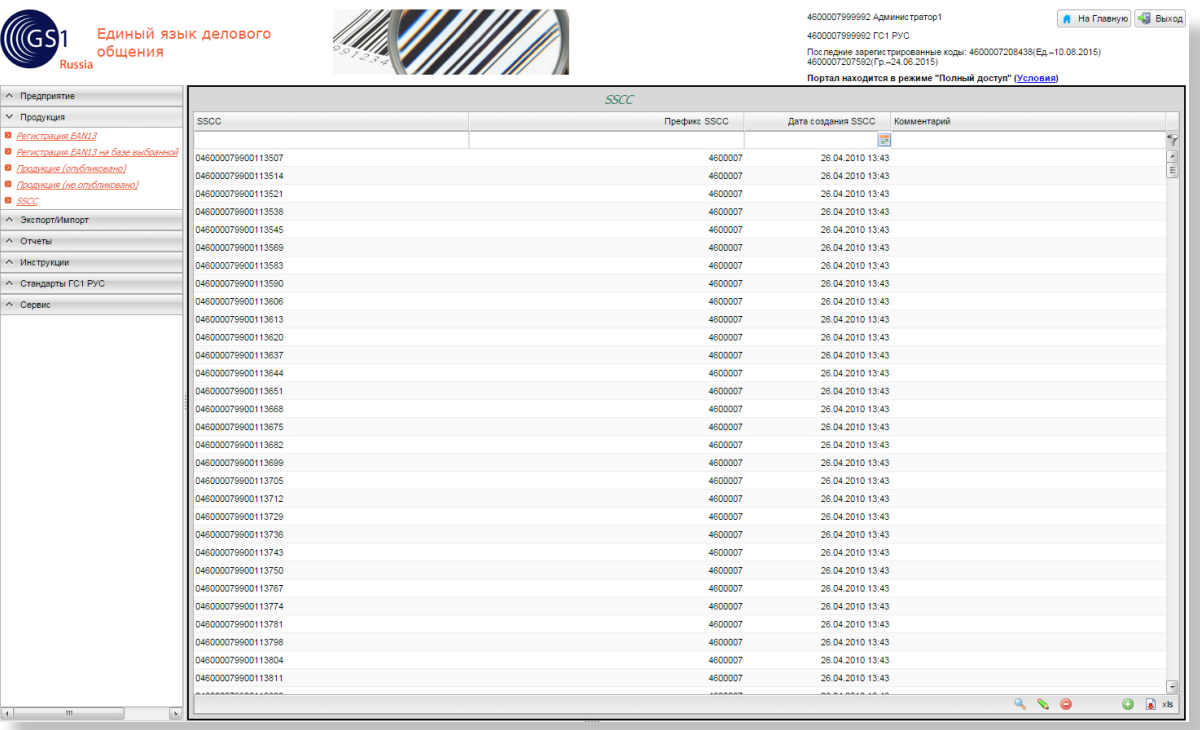

## **Рис. 43.** Список SSCC

<span id="page-34-0"></span>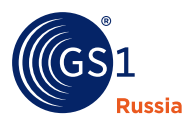

## **7. Отчет по продукции**

Для формирования отчета продукции перейдите к пункту «Отчет по продукции (Форма 1 – WEB)» как показано на рис. 44 или «Отчет по продукции (Форма 2 - PDF)» как показано на рис. 45.

Формирование отчета в выбранном вами формате запустится после выбора режима вывода отчёта.

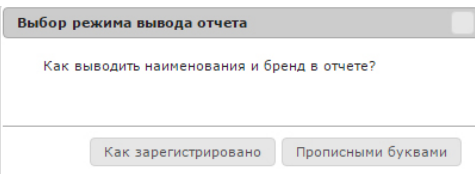

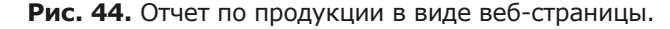

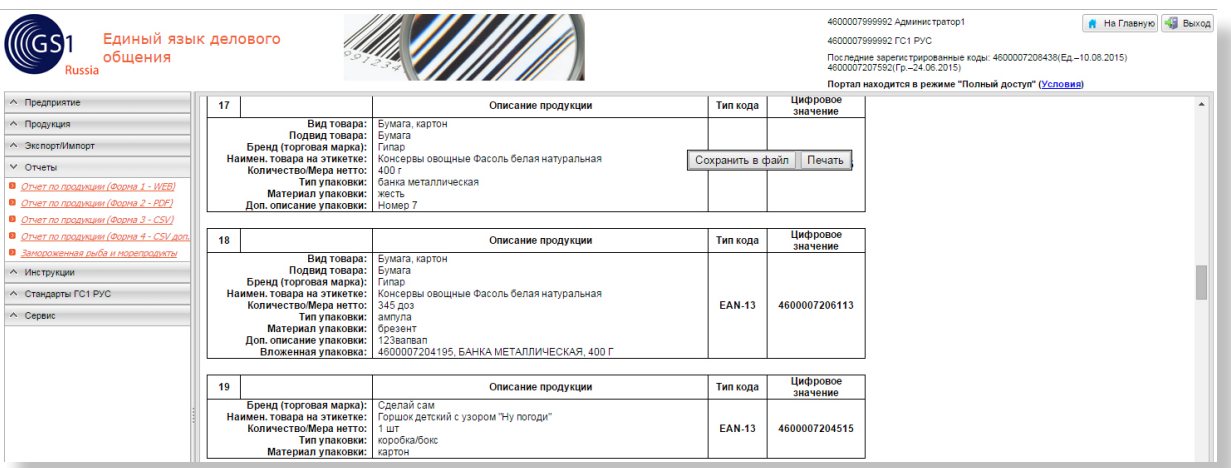

## **Рис. 45.** Отчет по продукции в формате Adobe PDF.

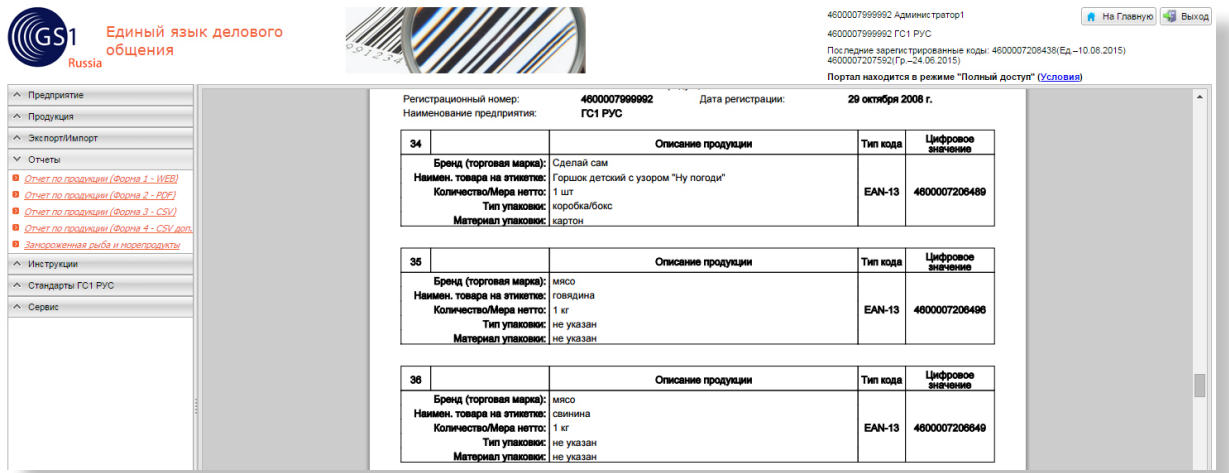

Также возможно сформировать отчет в форме CSV для просмотра в Microsoft Office Excel, выбрав пункт меню «Отчет по продукции (CSV)» или «Отчет по продукции (CSV) доп.поля».

<span id="page-35-0"></span>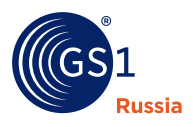

## **8. Инструкции**

В портале Системы GS46 можно получить справочную информацию в главном меню в разделе Инструкции. В данном разделе представлены следующие документы:

- $\overline{\phantom{a}}$ Справочник материалов упаковки;
- $\blacksquare$ Справочник типов упаковки;
- $\mathbf{r}$ Руководство по ведению типов и материалов упаковки;
- $\blacksquare$ Руководство пользователя портала Каталог GS46.

Документ откроется в новой вкладке браузера сразу после выбора пункта меню.

## **9. Стандарты ГС1 РУС**

В главном меню системы в разделе «Стандарты ГС1 РУС» представлены необходимые пользователю портала стандарты. В данном разделе представлены следующие стандарты:

- $\blacksquare$ СТО ЮНИСКАН 18-2006 (версия 3) Общие спецификации GS1 СТРОКИ ЭЛЕМЕНТОВ ДАННЫХ И МАШИНОЧИТАЕМАЯ МАРКИРОВКА ЛОГИСТИЧЕСКИХ ЕДИНИЦ;
- n СТО ЮНИСКАН 22-2005 (версия 2) Рекомендации Системы GS1 поставщикам программного обеспечения и оборудования для печати и сканирования штрихового кода, соответствующего GS1;
- $\blacksquare$ СТО ЮНИСКАН 23-2007 (версия 1) Правила присвоения Глобального номера предмета торговли (GTIN);
- $\blacksquare$ СТО ЮНИСКАН 27-2008 (версия 2) Общие спецификации GS1 НОСИТЕЛИ ДАННЫХ Линейные символики штрихового кода Спецификации символики EAN/UPC;
- $\blacksquare$ СТО ЮНИСКАН 30-2008 (версия 1) Рекомендации GS1 в Европе по формированию логистической эстетики GS1;
- $\blacksquare$ СТО ЮНИСКАН 32-2007 (версия 1) Глобальная сеть синхронизации данных GDSN Правила измерения размеров упаковки;
- $\blacksquare$ СТО ЮНИСКАН 33-2007 (версия 3) Правила присвоения Глобального номера местонахождения (GLN);
- $\overline{\phantom{0}}$ СТО ЮНИСКАН 3-2008 (версия 4) Общие спецификации GS1 НОСИТЕЛИ ДАННЫХ Линейные символики штрихового кода Спецификации символики ITF-14;
- $\blacksquare$ СТО ЮНИСКАН 5-2008 (версия 4) Общие спецификации GS1 НОСИТЕЛИ ДАННЫХ Линейные символики штрихового кода Спецификации символики GS1-128;
- $\blacksquare$ СТО ЮНИСКАН 6-2008 (версия 6) Общие спецификации GS1 НОСИТЕЛИ ДАННЫХ Производство и оценка качества символов штрихового кода;
- $\blacksquare$ СТО ЮНИСКАН 36-2013 (версия 1) Общие спецификации GS1 НОСИТЕЛИ ДАННЫХ Символика GS1 QR Code;
- $\blacksquare$ СТО ЮНИСКАН 40-2008 (версия 1) Общие спецификации GS1 НОСИТЕЛИ ДАННЫХ Символика Data Matrix (ДатаМатрикс);
- Ē. СТО ЮНИСКАН 41-2008 (версия 1) Общие спецификации GS1 НОСИТЕЛИ ДАННЫХ Линейные символики штрихового кода Символика GS1 DataBar (RSS);
- $\blacksquare$ СТО ЮНИСКАН 43-2013/ISO/IEC 18000-63:2013 (версия 1) Информационные технологии Радиочастотная идентификация для управления предметами Часть 63: Параметры радиоинтерфейса для связи в диапазоне частот 860 – 960 МГц Тип С;
- п СТО ЮНИСКАН 4-2013 (версия 5) Общие спецификации Системы GS1 Определения идентификаторов применения GS1;

<span id="page-36-0"></span>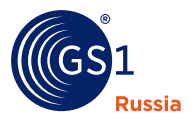

 СТО ЮНИСКАН 7-2008 (версия 5) Общие спецификации GS1 НОСИТЕЛИ ДАННЫХ Правила размещения символов штрихового кода.

Документ откроется в новой вкладке браузера сразу после выбора пункта меню.

## **10. Сервис**

В данном разделе первой идёт ссылка на сервис AddGtin [\(https://srs.gs1ru.org/AddGtin/login/login\)](https://srs.gs1ru.org/AddGtin/login/login). Пройдя по этой ссылке, пользователь попадёт в сервис, который позволяет массово загружать карточки товаров с помощью Excel шаблонов. Подробнее см. [https://www.gs1ru.org/downloads/](https://www.gs1ru.org/downloads/documents/AddGtin_service_instructions.pdf) [documents/AddGtin\\_service\\_instructions.pdf.](https://www.gs1ru.org/downloads/documents/AddGtin_service_instructions.pdf)

В разделе «Сервис» представлены кнопки управления: «Очистить сохранённые параметры» (позволяет сбросить все пользовательские настройки интерфейса), «Выход» и «На главную», а также разделы, где пользователь может получить справочную информацию в пунктах меню: «Задать вопрос», «Помощь», «История обратной связи».

В разделе «Задать вопрос» пользователь в реальном режиме может задать вопросы оператору ГС1 РУС. В разделе «История обратной связи» пользователь может просмотреть предыдущие запросы в ГС1 РУС. В разделе «Помощь» отображается краткая справочная информация об отображении списка продукции.

В разделе «Отказ от ответственности» перечислены правила об ответственности за данные в системе «Каталог GS46» (рис. 46).

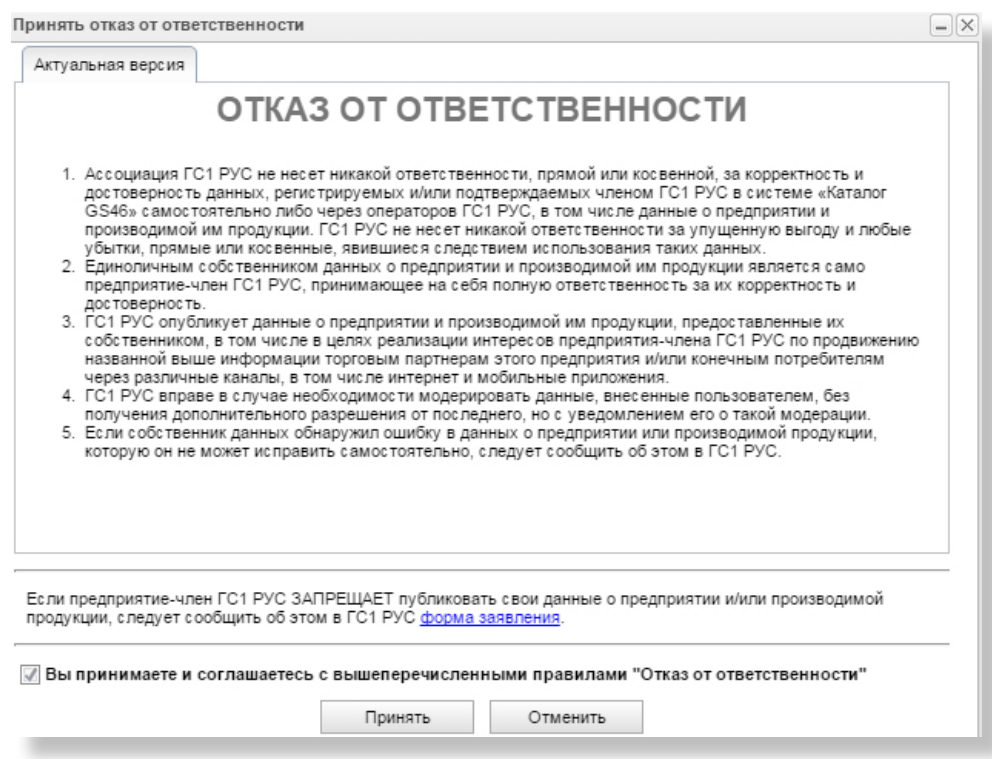

**Рис. 46.** Раздел «Отказ от ответственности»

Рассмотрим пункты раздела, которые могут вызвать вопросы.

**Пункт №3** «ГС1 РУС опубликует данные о предприятии и производимой им продукции, предоставленные их собственником, в том числе в целях реализации интересов предприятия-члена ГС1 РУС по продвижению названной выше информации торговым партнерам этого предприятия и/или конечным потребителям через различные каналы, в том числе Интернет и мобильные приложения».

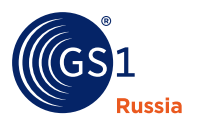

**Пункт №4** «ГС1 РУС вправе в случае необходимости модерировать данные, внесенные пользователем, без получения дополнительного разрешения от последнего». ГС1 РУС вправе проверять публикуемую информацию на наличие информации, противоречащей законодательству Российской Федерации. Если подобная информация имеется в публикуемых данных, ГС1 РУС приостанавливает публикацию данных. При этом об обнаружении нарушений уведомляется собственник данных, ему предлагается выполнить необходимую корректировку.

**Пункт №5** «Если собственник данных обнаружил ошибку в данных о предприятии или производимой продукции, которую он не может исправить самостоятельно, следует сообщить об этом в ГС1 РУС (форма заявления)». Речь идет о любых ошибках, влияющих на достоверность данных: опечатки, грамматические ошибки, пропущенная информация, неверные количественные значения, неверный тип упаковки или материал, неверная классификация продукции по классификатору GPC и т.д.

**Отдельно идёт пункт:** «Если предприятие-член ГС1 РУС запрещает публиковать данные о производимой продукции, следует сообщить об этом в ГС1 РУС (форма заявления)». Предприятие-член ГС1 РУС, являющийся собственником публикуемых данных, должно в письменной форме уведомить ГС1 РУС о запрете публикации данных о производимой продукции. В случае запрета публикации данные о производимой предприятием продукции не будут передаваться торговым партнерам и/или конечным потребителям посредством Интернета и мобильных приложений.

Нажатие кнопки «Отменить» означает, что предприятие не принимает перечисленные на форме условия и отказывается от работы в системе «Каталог GS46».

В разделе «Ваши предложения» мы будем благодарны получить замечания и предложения для улучшения системы «Каталог GS46».

#### **Информация о GS1**

**GS1** – это нейтральная, некоммерческая глобальная организация, которая разрабатывает и поддерживает наиболее широко используемую в мире Систему стандартов для цепи поставок. Стандарты GS1 повышают эффективность, безопасность и прозрачность цепей поставок во многих отраслях. Насчитывается более 110 Национальных организаций GS1 по всему миру, которые работают с сообществами торговых партнёров, промышленными организациями, правительственными структурами и поставщиками решений, основанных на глобальных стандартах. Деятельность организации GS1 основана на опыте и вкладе более чем миллиона участвующих сторон, которые ежедневно выполняют более шести миллиардов транзакций с использованием Стандартов GS1 в 150 странах мира. Подробнее о GS1 можно прочитать на сайте **[www.gs1.org](http://www.gs1.org)**.

**ГС1 РУС** состоит из предприятий-членов, которые используют единый стандарт нумерации товаров и штрихового кодирования, руководствуются общими рекомендациями по нанесению штриховых кодов на товары. Этот стандарт создается и поддерживается крупнейшей Международной организацией GS1.

**Стандарты GS1** - наиболее распространенная Система стандартов товарной нумерации и штрихового кодирования для цепей поставок во всем мире.

## **GS1 Russia**

ГС1 РУС а/я 4, Москва, 119415, Россия **T** +7 495 640-53-25 **E** [mail@gs1ru.org](mailto:mail%40gs1ru.org?subject=)

#### **<www.gs1ru.org>**

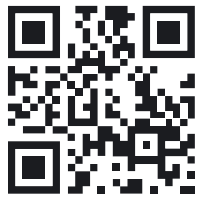

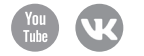